# <span id="page-0-0"></span>**Dell™ Latitude™ E4200** 維修手冊

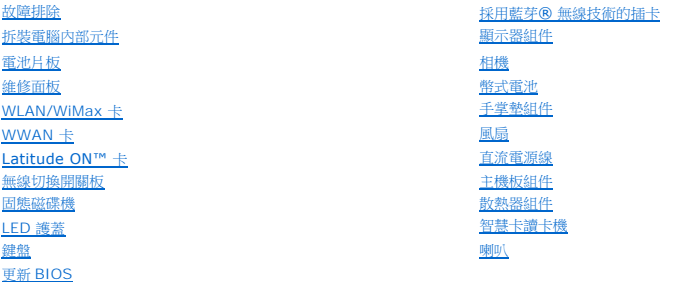

### 註,注意,警示

註: 「註」表示可以幫助您更有效地使用電腦的重要資訊。

● 注意: 「注意」表示有可能會損壞硬體或導致資料遺失,並告訴您如何避免發生此類問題。

#### △ 警示: 「警示」表示有可能會導致財產損失、人身傷害甚至死亡。

如果您購買的是 DELL™ n 系列電腦,則本文件中有關 Microsoft® Windows® 作業系統的所有參考均不適用。

# 本文件中的資訊如有更改,恕不另行通知。 **© 2008-2009 Dell Inc.** 版權所有,翻印必究。

未經 Dell Inc. 書面許可,嚴禁以任何形式進行複製。

本文中使用的商標:*Dell、Latitude、Latitude ON 及 DELL* 徽標是 Dell Inc. 的商標;*Bluetooth* 是 Bluetooth SIG, Inc. 擁有的註冊商標,並授權給 Dell 使用;*Intel* 是 Intel Corporation 在美國及其他國家/地區<br>的註冊商標;*Microsoft、Windows、Windows Vista* 和 *Windows Vista* 開始按鈕徽標

本說明文件中使用的其他商標及商品名稱是指擁有這些商標及商品名稱的公司或其製造的產品。Dell Inc. 對本公司之外的商標和產品名稱不擁有任何所有權。

**2009** 年 **10** 月 **Rev.A02**

型號**,**機型 **PP15S**

- 注意: 請務必使用您的攜帶型電腦隨附的 Dell 交流電變壓器 如果使用任何其他從市面上購買的交流電變壓器或舊機型 Dell 電腦的交流電變壓器,可能會損壞電池片<br>板或攜帶型電腦 •
- 警示: 交流電變壓器可配合世界各地的電源插座使用。但是,各個國家**/**地區的電源連接器和電源板不盡相同。使用不相容的纜線或將纜線不正確地連接至電源板或電源 插座可能會造成火災或設備損壞。

# <span id="page-1-3"></span>安裝電池片板

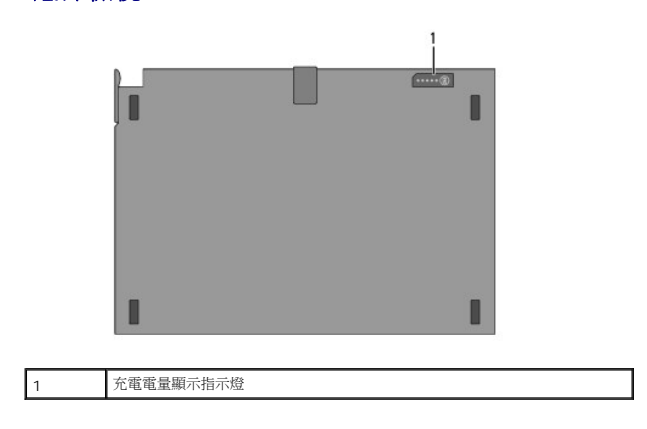

<span id="page-1-2"></span>底部檢視

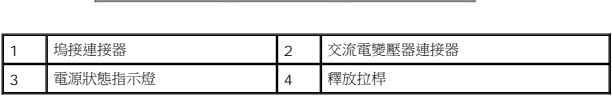

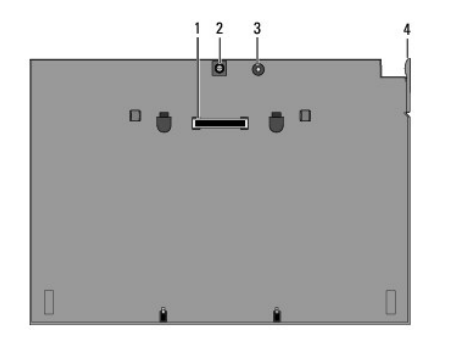

# <span id="page-1-1"></span>頂部檢視

 [頂部檢視](#page-1-1)  ● 底部檢視

<span id="page-1-0"></span>[回到目錄頁](file:///C:/data/systems/late4200/ct/sm/index.htm)

- 
- 
- 
- 安裝電池片板
- 
- 
- 
- 
- 
- 
- 將電池片板安裝至您的攜帶型電腦

**Dell™ Latitude™ E4200** 維修手冊

- 
- 將電池片板從您的攜帶型電腦卸下
- 
- 

電池片板

- 為電池片板充電
- 
- 
- [規格](#page-3-1)

電池片板可為您的 Dell™ Latitude™ E4200 或 E4300 攜帶型電腦提供長時間的供電能力。

電池片板可安裝於攜帶型電腦的底部,在連接或分離的狀況下均可充電。

注意: 將 Dell 交流電變壓器纜線從攜帶型電腦上拔下時,請握住連接器,而不要拉扯纜線,並輕輕將它平穩拔出以免損壞纜線。當您纏繞交流電變壓器纜線時,請務必<br>依照交流電變壓器上連接器的角度進行操作,以免損壞纜線。

將交流電變壓器的一端連接至您攜帶型電腦上的交流電變壓器連接器,將另一端插入電源插座。

### <span id="page-2-0"></span>將電池片板安裝至您的攜帶型電腦

注: 將電池片板安裝至您的攜帶型電腦後,電腦的交流電變壓器可透過交流電變壓器連接器為電池片板充電。

1. 使攜帶型電腦與電池片板之間呈 30 度角,將電腦底部的插槽對準電池片板鉤,然後將攜帶型電腦背面慢慢放到電池片板上。攜帶型電腦的塢接連接塞應卡人電池片板塢接連接器。

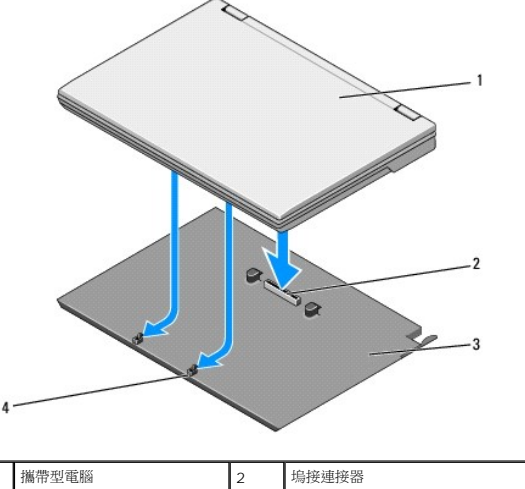

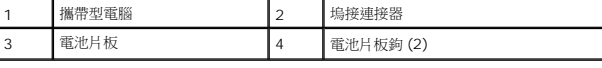

- 2. 將攜帶型電腦往電池片板按壓,直到發出卡嗒一聲,表示攜帶型電腦已穩固到位。
- 3. 開啟攜帶型電腦。

## <span id="page-2-1"></span>將電池片板從您的攜帶型電腦上卸下

- 1. 在卸下電池片板前,請先儲存並關閉所有開啟的檔案,結束所有開啟的程式。
- 2. 當關閉或放低顯示器時,請設定您的攜帶型電腦的電源管理設定,以防其進入睡眠、待命或休眠模式:

#### **Microsoft**® **Windows**® **XP**

- a. 按一下 Start (開始)→ Control Panel (控制台)→ Performance and Maintenance (效能及維護)→ Power Options (電源選項)→ Advanced (進階)。
- b. 在 **When I close the lid of my portable computer** (當我蓋上便攜式電腦的螢幕時) 下,選擇 **Do nothing** (不進行動作)。

#### **Windows Vista**®

- a. 按一下 **Start** (開始) ® **Control Panel** (控制台)® **Mobile PC** (行動電腦)® **Power Options** (電源選項)® **Change what closing the lid does** (變更蓋上便 攜式電腦螢幕時的動作)。
- b. 在 **When I close the lid** (當我蓋上電腦螢幕時) 下拉式選單中,選擇 **Do nothing** (不進行動作)。
- 3. 拉動攜帶型電腦釋放拉桿,從電池片板鬆開電腦。

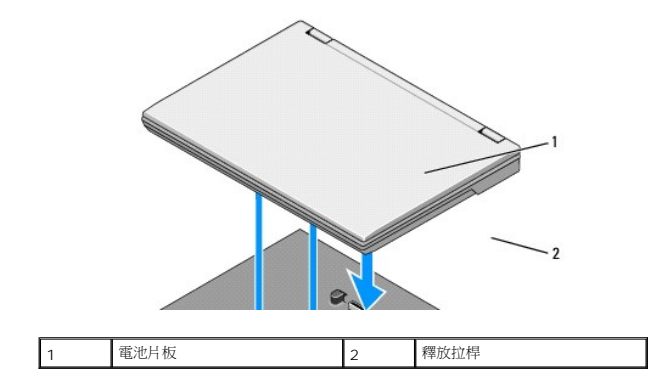

4. 提起攜帶型電腦後邊緣,並將其朝電池片板後面滑動。

# <span id="page-3-0"></span>為電池片板充電

只要電池片板已安裝到攜帶型電腦,且電腦是透過交流電變壓器連接到電源插座,即可為電池片板充電。

您也可以在電池片板與攜帶型電腦分離時,使用與電腦相容的交流電變壓器為電池片板充電。將交流電變壓器分別連接至電源插座和電池片板上的交流電變壓器連接器。

# 電源狀態指示燈

電池片板充電時,電源狀態指示燈 (請參閱[「頂部檢視](#page-1-1)」) 分別表示以下狀態:

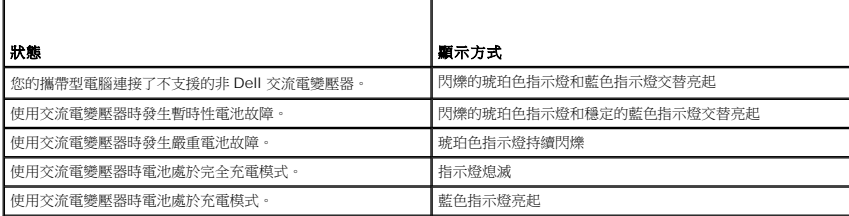

# 充電電量顯示

電池片板的使用時間取決於其充電次數。若要檢查電池電量,請按下再釋放充電電量顯示(請參閱「<u>底部檢視</u>」)上的狀態按鈕,以使電量高低指示燈亮起。每個指示燈表示大約電池總電量的<br>20%。有關電池的一般資訊,請參閱 **support.dell.com** 上的《*Dell 技術指南*》。

# <span id="page-3-1"></span>規格

## **Latitude E4200** 電池片板

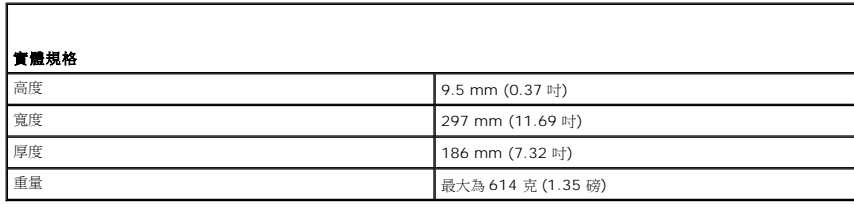

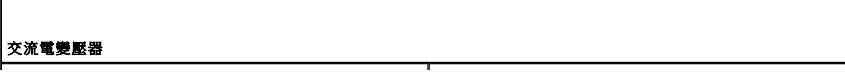

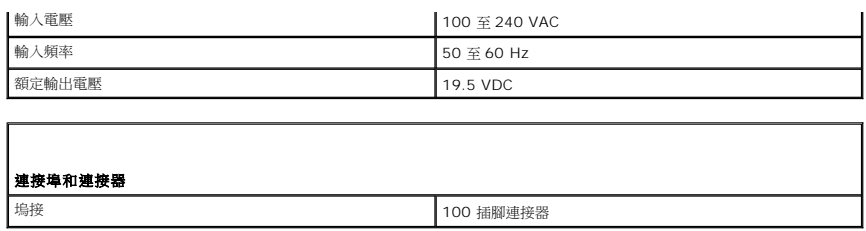

# **Latitude E4300** 電池片板

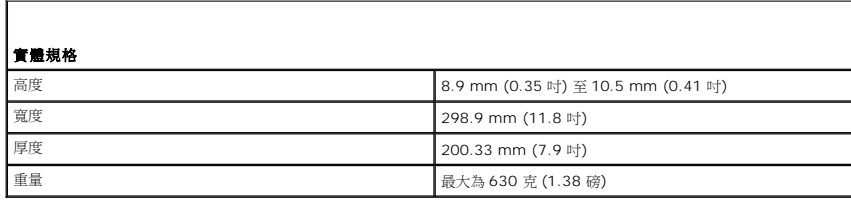

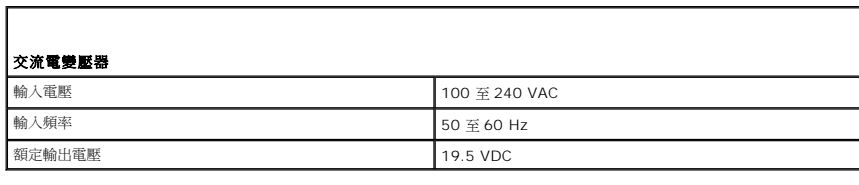

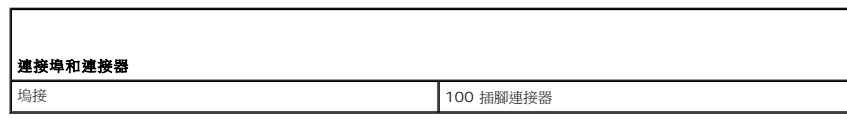

<span id="page-5-0"></span>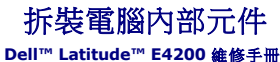

- [建議的工具](#page-5-1)
- 拆裝電腦內部元件之前
- 拆裝電腦内部元件之後

本文件介紹卸下和安裝電腦中元件的程序。除非另有說明,否則每項程序皆假設:

- 1 您已執行「<u>拆裝電腦內部元件之前</u>」中的步驟。
- l 您已閱讀電腦隨附的安全資訊。

如需其他安全性最佳實務的資訊,請參閱 **www.dell.com** 上的「符合法規」首頁 (**www.dell.com/regulatory\_compliance**)。

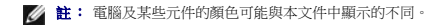

### <span id="page-5-1"></span>建議的工具

本文件中的程序可能需要下列工具:

- l 小型平頭螺絲起子
- l 十字槽螺絲起子
- l 小型塑膠劃線器
- l 快閃 BIOS 更新 (請參閱 Dell 支援 Web 站台 **support.dell.com**)

## <span id="page-5-2"></span>拆裝電腦內部元件之前

以下安全規範有助於保護電腦免受潛在的損壞,並確保您的人身安全。

- $\bigwedge$  警示: 拆裝電腦內部元件之前,請先閱讀電腦隨附的安全資訊,如需其他安全性最佳實務的資訊,請參閱 www.dell.com 上的「符合法規」首頁 **(www.dell.com/regulatory\_compliance)**。
- 警示: 許多維修僅可由獲得認可的維修技術人員來完成。您只能依照產品說明文件中的授權說明或在線上或電話服務和支援團隊的指導下,執行故障排除和簡單的維 修。由未經 **Dell** 授權的維修造成的損壞不在保固範圍之內。請閱讀並遵循產品隨附的安全說明。
- 注意: 為防止靜電損害,請使用接地腕帶或不時觸摸未上漆的金屬表面 **(**例如電腦背面的連接器**)**,以確保接地並導去身上的靜電。
- 注意: 處理元件和插卡時要特別小心。請勿碰觸元件或插卡上的觸點。持卡時,請握住卡的邊緣或其金屬固定托架。手持處理器之類的元件時,請握住其邊緣而不要握<br>住插腳。
- 注意: 拔下鐶線時,請拔出其連接器或放鬆拉環,而不要拉扯纜線。對於帶有釋放彈片的纜線連接器,請輕輕拉出釋放彈片,拔出連接器。連接鐶線時,請確定連接器<br>所朝的方向正確且已對齊,避免損壞連接器和/或連接器的插腳。
- 1. 確定工作表面平整乾淨,以防止刮傷電腦外殼。
- 2. 關閉電腦。
	- l 在 Windows XP 中,按一下 **Start** (開始) ® **Shutdown** (關機)® **Shutdown** (關機)。
	- 1 在 Windows Vista 中,按一下 Start (開始) → 按下箭頭 ■■ 圖示,然後按一下 Shut Down (關機) 以關閉電腦。

▲ 注: 請確定電腦已關閉,而不是處於電源管理模式下。如果無法使用作業系統關閉電腦,請按住電源按鈕 4 秒鐘。

- 3. 從電源插座上拔下電腦和所有連接裝置的電源線。
- 4. 從電腦上拔下所有網路纜線。

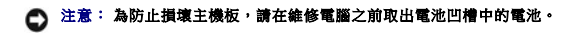

- <span id="page-6-1"></span>5. 在拆裝電腦內部元件之前,先斷開所有外接式裝置的連接並卸下已安裝的插卡:
	- l 若要卸下已安裝的插卡,例如 ExpressCard,請參閱電腦或 **support.dell.com** 上的《*Dell™* 技術指南》。
	- l 若要卸除塢接站,請參閱 **support.dell.com** 上 的《*E-Port* 使用者指南》或《*E-Port Plus* 使用者指南》。
	- l 若要卸下電池片板,請參閱電池片板隨附或 **support.dell.com** 上的說明文件。
	- l 若要卸下 Media Base,請參閱 Media Base 隨附或 **support.dell.com** 上的說明文件。
- 6. 翻轉電腦,使其正面向上。
- 7. 分別向兩邊滑動電池釋放閂鎖,使它們互相分開,將其鎖定至開啟位置。
- 8. 將電池滑出電池凹槽。

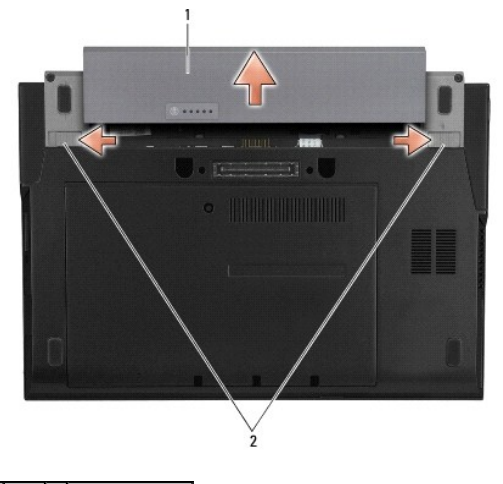

### 1 電池 2 電池釋放閂鎖 (2)

9. 將電腦正面朝上放置,打開顯示器,然後按電源按鈕,以導去主機板上的剩餘電量。

# <span id="page-6-0"></span>拆裝電腦內部元件之後

在完成裝回程序後,請確定先連接外接式裝置、插卡、纜線等之後,再啟動電腦。

- 注: 為避免損壞電腦,請僅使用專用於此 Dell 電腦的電池。請勿使用專用於其他 Dell 電腦的電池。
- 1. 裝回電池。將電池推入電池凹槽,直到其卡入定位。
- 2. 連接所有外接式裝置,例如塢接站、電池片板或媒體底座,並裝回插卡,例如 ExpressCard。
- 3. 將所有網路纜線連接至電腦。
- 4. 將電腦和連接的所有裝置連接到電源插座。
- 5. 開啟您的電腦。

# <span id="page-7-0"></span>更新 **BIOS**

**Dell™ Latitude™ E4200** 維修手冊

- 從 CD 更新 BIOS
- [從硬碟機更新](#page-7-2) BIOS
- 從 USB [金鑰更新](#page-8-0) BIOS

如果新主機板附有 BIOS 更新程式 CD,請用該 CD 來更新 BIOS。如果您沒有 BIOS 更新程式 CD,請從硬碟機更新 BIOS。

注意: 如果要更換主機板,請確保在系統設定程式中選取正確的 SATA 模式 • 依預設,電腦的所有更換主機板都將 SATA 作業設為 IRRT 模式 • 如果您已在其他 SATA<br>模式 (ATA 或 AHCI)下安裝或部署影像,可能會在開機時發生資料遭失的風險,進而可能需要您重新安裝作業系統 • 若要獲得更多有關在系統設定程式中設定 SATA<br>模式的資訊,請参閱您的電腦或 support.dell.com 上的**《Dell™ 技術指南》** 

■ 注: 如果要更換主機板,主機板的更換套件包含一張媒體光碟,其中提供公用程式可將服務標籤傳送至更換主機板。請確保先執行此公用程式,然後再進行 BIOS 更新。

# <span id="page-7-1"></span>從 **CD** 更新 **BIOS**

● 注意: 將交流電變壓器插入已知可正常使用的電源, 以免電力中斷 · 否則可能會造成電腦的損壞 ·

- 1. 確定交流電變壓器已插好並且主電池已正確安裝。
- 2. 先按下 <F12> 鍵,再插入 BIOS 更新程式 CD,將電腦設為這次從 CD 啟動。否則,您必須進入系統設定程式變更預設啓動順序。
- 3. 插入 BIOS 更新程式 CD 並開啟電腦。

### ● 注意: 開始進行後,請勿中斷此程序, 否則可能會對電腦造成損壞。

按照螢幕上的指示進行操作。電腦會繼續啟動並更新新的 BIOS。更新完成後,電腦會自動重新啟動。

4. 請將 BIOS 更新程式 CD 從光碟機中取出。

### <span id="page-7-2"></span>從硬碟機更新 **BIOS**

#### ● 注意: 將交流電變壓器插入已知可正常使用的電源, 以免電力中斷。否則可能會造成電腦的損壞。

- 1. 確定交流電變壓器已插好、主電池已正確安裝,並且網路纜線已連接。
- 2. 開啟電腦。
- 3. 請到 **support.dell.com** 上找出適合您電腦的最新 BIOS 更新檔案。
- 4. 按一下 **Download Now** (立即下載) 下載此檔案。
- 5. 如果螢幕上顯示 **Export Compliance Disclaimer** (出口規格免責聲明) 視窗,請按一下 **Yes, I Accept this Agreement** (是,我接受此協定)。

螢幕上將顯示 **File Download** (檔案下載) 視窗。

6. 按一下 **Save this program to disk** (將此程式儲存至磁碟),然後按一下 **OK** (確定)。

螢幕上會出現 **Save In** (儲存於) 視窗。

7. 按一下下方向鍵以檢視 **Save In** (儲存於) 選單,選取 **Desktop** (桌面),然後按一下 **Save** (儲存)。

會將檔案下載至您的桌面。

8. 如果螢幕上顯示 **Download Complete** (下載完成) 視窗,請按一下 **Close** (關閉)。

檔案圖示將顯示在您的桌面上,並且其標題與下載 BIOS 更新檔案的標題相同。

9. 連按兩下桌面上的檔案圖示並按照螢幕上的指示操作。

# <span id="page-8-0"></span>從 **USB** 金鑰更新 **BIOS**

# ● 注意: 將交流電變壓器插入已知可正常使用的電源, 以免電力中斷。否則可能會造成電腦的損壞。

- 1. 確定交流電變壓器已插好並且主電池已正確安裝。
- 2. 確認已在系統設定程式中啟用 USB 連接埠。有關啟用 USB 連接埠的資訊,請參閱您的電腦或 **support.dell.com** 上的《*Dell™* 技術指南》。
- 3. 插入 BIOS 更新的可啟動 USB 金鑰,然後開啟電腦。
- 4. 按下 <F12> 鍵可以將電腦設定為僅這次從 USB 金鑰啟動。否則,您必須進入系統設定程式變更預設啓動順序,將 USB 設定為第一個啟動裝置。

# ● 注意: 開始進行後,請勿中斷此程序, 否則可能會對電腦造成損壞。

按照螢幕上的指示進行操作。電腦會繼續啟動並更新新的 BIOS。更新完成後,電腦會自動重新啟動。

5. 卸下 USB 連接埠的 USB 金鑰。

# <span id="page-9-0"></span>採用藍芽**®** 無線技術的插卡

**Dell™ Latitude™ E4200** 維修手冊

- [卸下採用藍芽無線技術的插卡](#page-9-1)
- [裝回採用藍芽無線技術的插卡](#page-9-2)

警示: 拆裝電腦內部元件之前,請先閱讀電腦隨附的安全資訊。如需其他安全性最佳實務的資訊,請參閱 **www.dell.com** 上的「符合法規」首頁 **(www.dell.com/regulatory\_compliance)**。

# <span id="page-9-1"></span>卸下採用藍芽無線技術的插卡

- 1. 按照[「拆裝電腦內部元件之前](file:///C:/data/systems/late4200/ct/sm/before.htm#wp1180052)中」的程序進行操作。
- 2. 卸下 [LED](file:///C:/data/systems/late4200/ct/sm/ledcvr.htm#wp1179991) 護蓋 (請參閱「<mark>卸下 LED 護蓋</mark>」)。
- 3. 卸下鍵盤 (請參閱「<u>卸下鍵盤</u>」)。
- 4. 輕輕地將釋放閂鎖拉起,將主機板的纜線拔下。
- 5. 提起模組,將其從底座組件中卸下。
- 6. 翻轉模組,使其正面向下。
- 7. 擰下插卡上的 M2 x 3-mm 螺絲。
- 8. 向上提起插卡,以將其從模組的連接器上拔下。

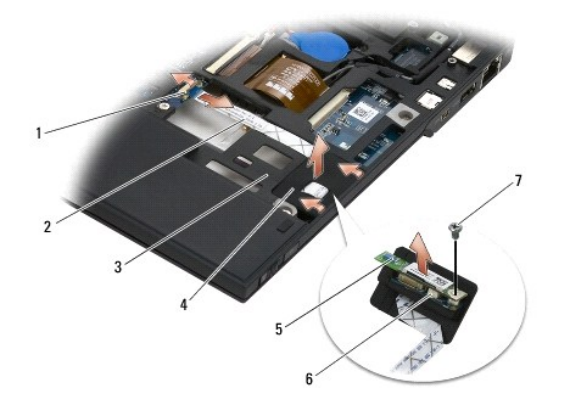

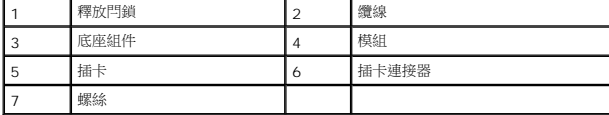

# <span id="page-9-2"></span>裝回採用藍芽無線技術的插卡

- 1. 將插卡連接至模組上的插卡連接器。
- 2. 裝回插卡上的 M2 x 3-mm 螺絲。
- 3. 將模組翻轉回正面朝上,然後將模組壓入底座組件。
- 4. 使用釋放閂鎖將纜線連接至主機板。
- 5. 柴回鍵盤 (請參閱「<u>裝回鍵盤</u> 」)。
- 6. 失回 LED 護蓋 (請參閱<u>「裝回 LED 護蓋」</u>)。
- 7. 按照「<u>拆裝電腦內部元件之後</u>」中的程序進行操作。

 $\sim$  100  $\mu$  m  $^{-1}$ [回到目錄頁](file:///C:/data/systems/late4200/ct/sm/index.htm)

# <span id="page-11-0"></span>相機

**Dell™ Latitude™ E4200** 維修手冊

- 卸下相機
- 裝回相機

# 警示: 在開始拆裝電腦内部元件之前,請先參閱電腦隨附的安全資訊。如需其他安全性最佳實務的資訊,請參閱 www.dell.com 上的「符合法規」首頁<br>(www.dell.com/regulatory\_compliance)。

#### 注意: 為防止靜電損害,請使用導電腕帶或不時觸摸電腦上未上漆的金屬表面 **(**如背面板**)**,以確保接地並導去身上的靜電。

如果您在訂購電腦時也訂購了相機,則該相機已經安裝。

# <span id="page-11-1"></span>卸下相機

- 1. 按照「<u>拆裝電腦內部元件之前</u>」中的說明進行操作。
- 2. 卸下鍵盤 (請參閱「<u>卸下鍵盤</u>」)。
- 3. [卸下顯示器組件](file:///C:/data/systems/late4200/ct/sm/display.htm#wp1258092) (請參閱「<u>卸下顯示器組件</u>」)。
- 4. [卸下顯示器前蓋](file:///C:/data/systems/late4200/ct/sm/display.htm#wp1201557) (請參閱「<mark>卸下顯示器前蓋</mark>」)。
- 5. 卸下顯示面板 (請參閱「<u>卸下顯示面板</u>」)。
- 6. [卸下顯示器鉸接](file:///C:/data/systems/late4200/ct/sm/display.htm#wp1203022) (請參閱「<u>卸下顯示器鉸接</u>」)。
- 7. 將相機板從顯示器背蓋提起取出。
- 8. 將顯示器/相機纜線組件從顯示器鉸接鬆開。

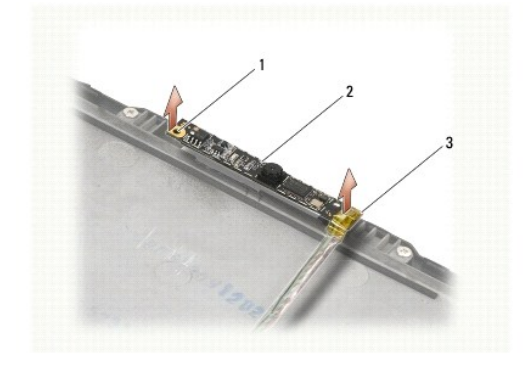

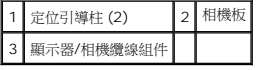

## <span id="page-11-2"></span>裝回相機

■ 注: 此程序假設該組件已先卸下。

- 1. 將相機板與顯示器蓋上的定位引導柱對齊。
- 2. 將顯示器纜線穿過鉸接重新裝回。
- 3. [裝回顯示器鉸接](file:///C:/data/systems/late4200/ct/sm/display.htm#wp1246464) (請參閱「<u>裝回顯示器鉸接</u>」)。
- 4. 裝回顯示面板 (請參閱「<u>裝回顯示面板</u>」)。
- 5. [裝回顯示器前蓋](file:///C:/data/systems/late4200/ct/sm/display.htm#wp1180054) (請參閱「<u>裝回顯示器前蓋</u>」)。
- 6. [裝回顯示器組件](file:///C:/data/systems/late4200/ct/sm/display.htm#wp1179924) (請參閱「<u>裝回顯示器組件</u>」)。
- 7. 按照「<u>拆裝電腦內部元件之後</u>」中的說明進行操作。

## <span id="page-13-0"></span>幣式電池

**Dell™ Latitude™ E4200** 維修手冊

- [卸下幣式電池](#page-13-1)
- [裝回幣式電池](#page-13-2)

# <span id="page-13-1"></span>卸下幣式電池

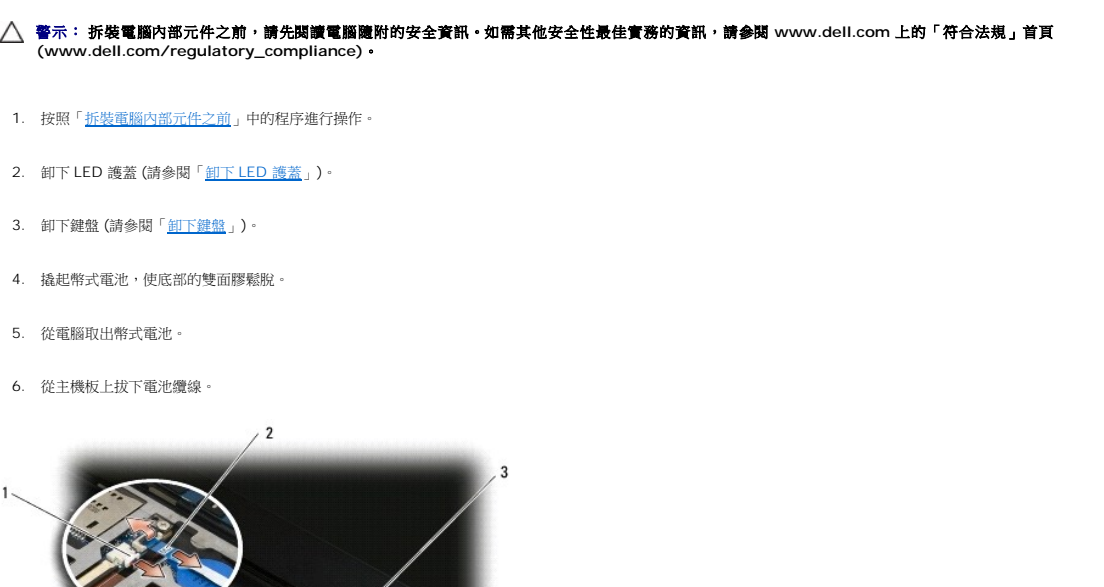

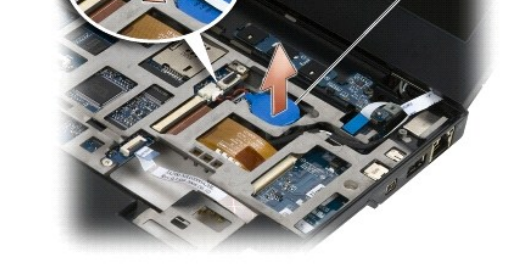

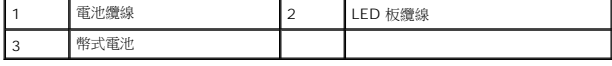

# <span id="page-13-2"></span>裝回幣式電池

- 警示: 拆裝電腦內部元件之前,請先閱讀電腦隨附的安全資訊 如需其他安全性最佳實務的資訊,請參閱 www.dell.com 上的「符合法規」首頁<br>(www.dell.com/regulatory\_compliance) •
- 1. 將幣式電池纜線接至主機板。
- 2. 將幣式電池插入電腦。
- 3. 如果是重新安裝舊的幣式電池,請向下按壓電池,將膠帶固定於底部。

如果是安裝新的幣式電池,請將電池的黏性背膠取下,然後將電池滑入彈片。向下按壓電池將膠帶固定於底部。

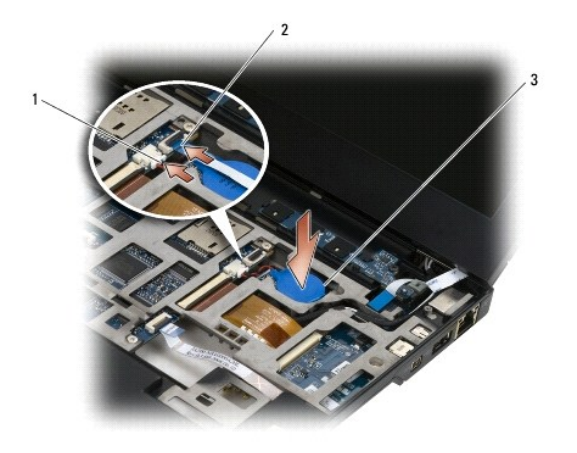

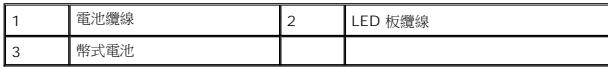

- 4. 裝回鍵盤 (請參閱「<u>裝回鍵盤</u> 」)。
- 5. 裝回 [LED](file:///C:/data/systems/late4200/ct/sm/ledcvr.htm#wp1179937) 護蓋 (請參閱「<u>裝回 LED 護蓋</u>」)。
- 6. 按照「<u>拆裝電腦內部元件之後</u>」中的程序進行操作。

# <span id="page-15-0"></span>顯示器組件

#### **Dell™ Latitude™ E4200** 維修手冊

- [液晶顯示器](#page-15-1) (LCD) 護蓋類型
- [卸下顯示器組件](#page-15-2)
- [裝回顯示器組件](#page-16-1)

● 裝回顯示器前蓋

[卸下顯示器前蓋](#page-17-1) 

- [裝回顯示面板](#page-19-1)
- 卸下顯示器鉸接
- 裝回顯示器鉸接
- 卸下顯示器纜線/[帶有相機的顯示器纜線](#page-21-2)
- 裝回顯示器纜線/[帶有相機的顯示器纜線](#page-21-3)

- 卸下顯示面板
- 警示: 拆裝電腦內部元件之前,請先**閱讀電腦隨**附的安全資訊 如需其他安全性最佳實務的資訊,請參閱 www.dell.com 上的「符合法規」首頁<br>(www.dell.com/regulatory\_compliance) •

# <span id="page-15-1"></span>液晶顯示器 **(LCD)** 護蓋類型

以下為三種 LCD 護蓋的設計,提供了各種顏色供您選擇訂購:

- l 僅支援 WLAN (使用短天線纜線):
	- l 無凸面
	- l 短天線纜線 (WLAN 天線纜線連接至無線切換開關板)
- l 僅支援 WWAN 和 WLAN:
	- l LCD 頂蓋兩側有凸面
	- l WLAN 纜線連接至無線切換開關板
	- l WWAN 纜線連接至 WWAN 卡
- l 支援 WLAN、WWAN 和相機凸面:
	- l LCD 頂蓋兩側有凸面
	- l WLAN 纜線連接至無線切換開關板
	- l WWAN 纜線連接至 WWAN 卡

# <span id="page-15-2"></span>卸下顯示器組件

- 1. 按照「<u>拆裝電腦內部元件之前</u>」中的說明進行操作。
- 2. 卸下維修面板 (請參閱「<u>卸下維修面板</u>」)。
- 3. 拔下 WLAN 和 WWAN 纜線。
- 4. 翻轉電腦,使其正面朝上放置。
- 5. 卸下 [LED](file:///C:/data/systems/late4200/ct/sm/ledcvr.htm#wp1179991) 護蓋 (請參閱「<u>卸下 LED 護蓋</u>」)。
- 6. 卸下鍵盤 (請參閱「<u>卸下鍵盤</u>」)。
- 7. 輕輕地將靠近纜線連接器的彈片拉起,拔下顯示器組件的纜線。
- 8. 拔下天線纜線。

如果有無線切換開關板,則將其卸下 (請參閱「<u>卸下無線切換開關板</u>」),然後拔下並拉出 WWAN 纜線。

如果無線切換開關板不存在,請拔下並拉出 WLAN 和 WWAN 纜線。

- 9. 將顯示器組件前端的所有纜線放置在電腦的後部。
- 10. 卸下固定顯示器組件的四顆 M2.5 x 5-mm 螺絲。

<span id="page-16-0"></span>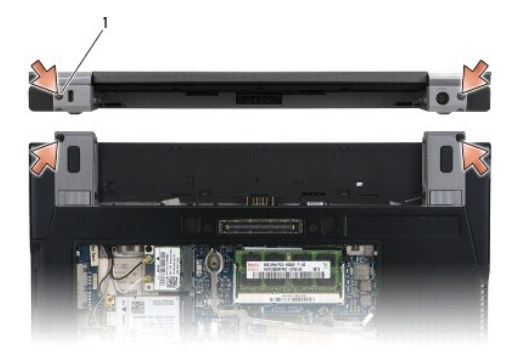

# 1 螺絲 (4)

11. 打開顯示器至 90 度,將顯示器組件拉離底座組件。

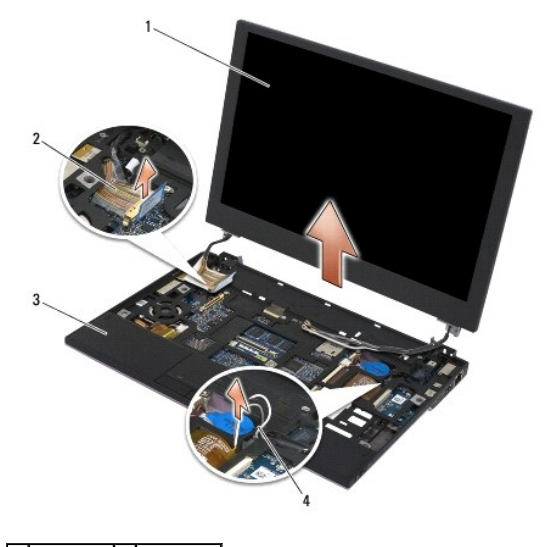

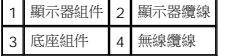

# <span id="page-16-1"></span>裝回顯示器組件

# 警示: 拆裝電腦內部元件之前,請先**閱讀電**腦隨附的安全資訊。如需其他安全性最佳實務的資訊,請參閱 www.dell.com 上的「符合法規」首頁<br>(www.dell.com/regulatory\_compliance)。

- 1. 將顯示器鉸接對齊電腦底座中的孔,然後將顯示器放入到位。
- 2. 將顯示器纜線佈置在每個彈片之下的纜線槽中,同時將纜線連接至主機板上的顯示器纜線連接器。
- 3. 將無線 (WLAN 和 WWAN) 纜線以及無線切換開關板 (如果適用) 佈置在每個彈片之下的纜線槽中,接著佈置在右側 I/O 板的帶狀纜線之下。
- 4. 關上顯示器並將電腦正面朝下放置。
- 5. 裝回固定顯示器組件的四顆 M2.5 x 5-mm 螺絲。
- 6. 視電腦組態中的插卡而定,將天線纜線連接至相對應的插卡:

對於 WWAN,請參閱「<u>裝回 [WWAN](file:///C:/data/systems/late4200/ct/sm/wwan.htm#wp1180318) 卡</u>」。

對於無線切換開關板,請參閱「<u>[裝回無線切換開關板](file:///C:/data/systems/late4200/ct/sm/rsb.htm#wp1180318)</u>」。

<span id="page-17-0"></span>對於 WLAN,請參閱「<u>裝回 [WLAN/WiMax](file:///C:/data/systems/late4200/ct/sm/wlan.htm#wp1180318) 卡</u>」。

- 7. 將任何未使用的天線纜線置於插槽旁的底座組件纜線固定架中。
- 8. 裝回鍵盤 (請參閱「<u>裝回鍵盤</u>」)。
- 9. 裝回 [LED](file:///C:/data/systems/late4200/ct/sm/ledcvr.htm#wp1179937) 護蓋 (請參閱「<u>裝回 LED 護蓋</u>」)。
- 10. 裝回維修面板 (請參閱「<mark>裝回維修面板</mark>」)。
- 11. 按照「<u>拆裝電腦內部元件之後</u>」中的說明進行操作。

# <span id="page-17-1"></span>卸下顯示器前蓋

- 警示: 拆裝電腦內部元件之前,請先**閱讀電**腦隨附的安全資訊。如需其他安全性最佳實務的資訊,請參閱 www.dell.com 上的「符合法規」首頁<br>(www.dell.com/regulatory\_compliance)。
- 1. 按照「<u>拆裝電腦內部元件之前</u>」中的說明進行操作。
- 2. 卸下維修面板 (請參閱「<u>卸下維修面板</u>」)。
- 3. 卸下 [LED](file:///C:/data/systems/late4200/ct/sm/ledcvr.htm#wp1179991) 護蓋 (請參閱「<mark>卸下 LED 護蓋</mark>」)。
- 4. 卸下鍵盤 (請參閱「<u>卸下鍵盤</u>」)。
- 5. [卸下顯示器組件](#page-15-2) (請參閱「<u>卸下顯示器組件</u>」)。

注意: 從顯示器背蓋將前蓋拆下時應格外小心,以避免前蓋和顯示面板受損。請特別當心邊角部分,尤其是 **LED** 顯示面板之前蓋。

- 注意: 為避免對顧示面板造成永久性損害,請勿壓按或是在面板的中央摩擦。
- 6. 從前蓋的一端開始,用手指將顯示面板的前蓋內緣向上及向外撬起。將前蓋的釋放端抬起,然後繼續釋放前蓋的頂端與底部。最後釋放前蓋的其餘側。
- 7. 釋放所有卡榫之後,從顯示器組件拉起前蓋。

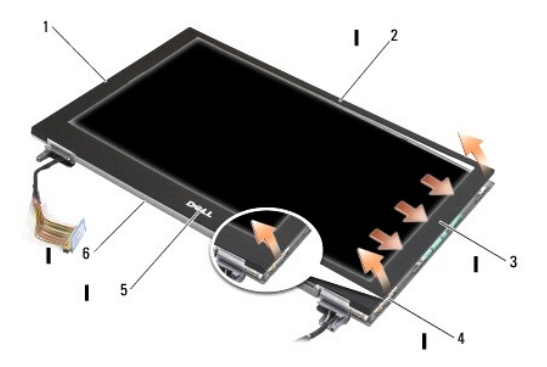

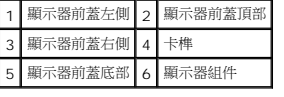

### <span id="page-17-2"></span>裝回顯示器前蓋

<span id="page-18-0"></span>警示: 拆裝電腦內部元件之前,請先**閱讀電**腦隨附的安全資訊。如需其他安全性最佳實務的資訊,請參閱 www.dell.com 上的「符合法規」首頁<br>(www.dell.com/regulatory\_compliance)。

### ● 注意: 為避免對顯示面板造成永久性損壞,請勿按壓或是在面板的中央摩擦。

### ● 注意: 裝回顧示器前蓋時,將前蓋卡入定位時只能按壓外緣。按壓內緣有可能會造成顧示面板破裂。

1. 將前蓋邊緣與顯示器組件的邊緣對齊,然後輕輕地將前蓋沿整個組件周圍卡入到位。

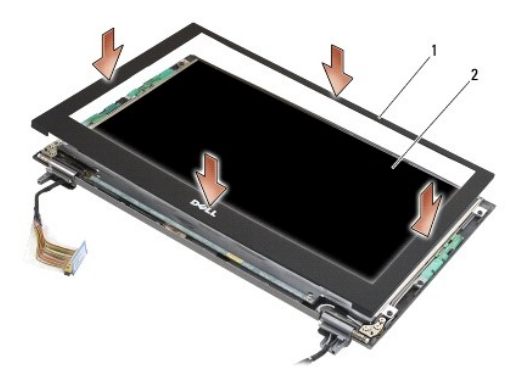

### 1 顯示器前蓋 2 顯示器組件

- 2. [裝回顯示器組件](#page-16-1) (請參閱「<u>裝回顯示器組件</u>」)。
- 3. 裝回鍵盤 (請參閱「<u>裝回鍵盤</u>」)。
- 4. 裝回 [LED](file:///C:/data/systems/late4200/ct/sm/ledcvr.htm#wp1179937) 護蓋 (請參閱「<u>裝回 LED 護蓋</u>」)。
- 5. 裝回維修面板 (請參閱「<u>裝回維修面板</u>」)。
- 6. 按照「<u>拆裝電腦內部元件之後</u>」中的程序進行操作。

## <span id="page-18-1"></span>卸下顯示面板

警示: 拆裝電腦內部元件之前,請先**閱讀電腦隨**附的安全資訊 • 如需其他安全性最佳實務的資訊,請參閱 www.dell.com 上的「符合法規」首頁<br>(www.dell.com/regulatory\_compliance) •

△ 警示: 顧示面板外緣上的彈片由非常薄的金屬製成,拿放時要特別小心,以免割傷皮膚。

- 1. 按照「<u>拆裝電腦內部元件之前</u>」中的說明進行操作。
- 2. 卸下維修面板 (請參閱「<u>卸下維修面板</u>」)。
- 3. 卸下 [LED](file:///C:/data/systems/late4200/ct/sm/ledcvr.htm#wp1179991) 護蓋 (請參閱「<mark>卸下 LED 護蓋」)。</mark>
- 4. 卸下鍵盤 (請參閱「<u>卸下鍵盤</u>」)。
- 5. [卸下顯示器組件](#page-15-2) (請參閱「<mark>卸下顯示器組件</mark>」)。
- 6. [卸下顯示器前蓋](#page-17-1) (請參閱「<u>卸下顯示器前蓋</u>」)。

### ● 注意: 為避免對顧示面板造成永久性損害,請勿按壓或是在面板的中央摩擦。

7. 卸下顯示面板的四顆 M2 x 3-mm 螺絲。

### <span id="page-19-0"></span>● 注意: 為避免對顧示面板造成永久性損害,請用雙手拿住面板兩側將面板抬起。

8. 將顯示面板取出顯示器蓋,然後小心平放在工作台上乾淨而柔軟的材料上。操作時請務必小心,以避免顯示器蓋上的鉸接和纜線損壞顯示板。

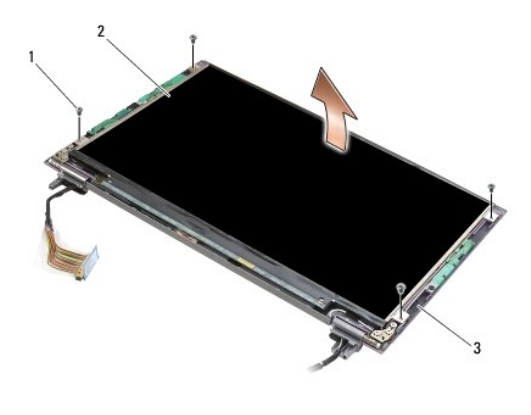

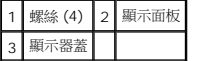

### ● 注意: 拔下顯示器纜線之前如果沒有將黏性膠帶剝下,會造成纜線的永久性損害。

### ● 注意: 為避免對顯示器纜線及顯示面板造成永久性損害, 在拔除纜線時, 請均勻施力於纜線連接器的左右兩側。

9. 拔下顯示器纜線。

將黏性膠帶剝下,然後纜線從連接器拉出。

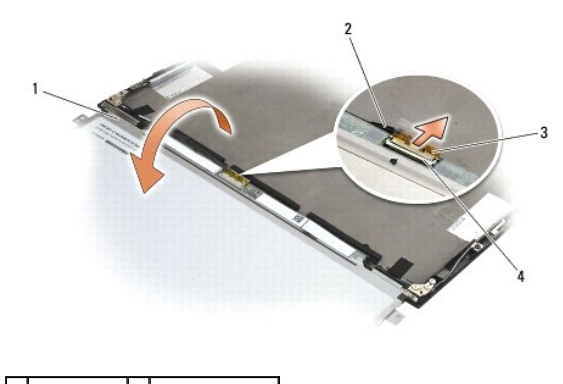

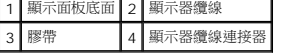

### <span id="page-19-1"></span>裝回顯示面板

- 警示: 拆裝電腦內部元件之前,請先**閱讀電**腦隨附的安全資訊。如需其他安全性最佳實務的資訊,請參閱 www.dell.com 上的「符合法規」首頁<br>(www.dell.com/regulatory\_compliance)。
- △ 警示: 顯示面板外緣上的彈片由非常薄的金屬製成,拿放時要特別小心,以免割傷皮膚。
- 注意: 為避免對顯示面板造成永久性損害,請勿按壓或是在面板的中央摩擦。
- 注意: 為避免對顧示面板造成永久性損害,請用雙手拿住面板兩側將面板抬起。

1. 將顯示面板正面朝下放在顯示器蓋前的工作區。

# <span id="page-20-0"></span>注意: 為避免在連接顧示器纜線時對顧示面板造成永久性損害,在將鐵線插入顧示面板連接器時,請均勻施力將鐵線連接器的左緣和右緣前推。請勿緊握或握住顧示板<br>面板底緣的電路板部分。

- 2. 將顯示器纜線連接至顯示面板後部的連接器上,然後使用黏性膠帶固定纜線。
- 3. 將顯示面板置於顯示器蓋中。

請確定顯示器蓋中的纜線沒有纏繞在顯示面板和護蓋之間。

- 4. 裝回四顆 M2 x 3-mm 螺絲,將顯示面板固定至顯示器蓋。
- 5. [裝回顯示器前蓋](#page-17-2) (請參閱「<mark>裝回顯示器前蓋</mark>」)。
- 6. 裝回顯示器組件 (請參閱「[裝回顯示器組件](#page-16-1)」)。
- 7. 裝回鍵盤 (請參閱「<u>裝回鍵盤</u> 」)。
- 8. 裝回 [LED](file:///C:/data/systems/late4200/ct/sm/ledcvr.htm#wp1179937) 護蓋 (請參閱「<u>裝回 LED 護蓋</u>」)。
- 9. 裝回維修面板 (請參閱「<u>裝回維修面板</u>」)。
- 10. 按照「<u>拆裝電腦內部元件之後</u>」中的程序進行操作。

# <span id="page-20-1"></span>卸下顯示器鉸接

- 警示: 拆裝電腦內部元件之前,請先閱讀電腦隨附的安全資訊。如需其他安全性最佳實務的資訊,請參閱 **www.dell.com** 上的「符合法規」首頁 **(www.dell.com/regulatory\_compliance)**。
- 注: 顯示器鉸接板分別標有「L」(左) 和「R」(右)。
- 1. 按照「<u>拆裝電腦內部元件</u>」中的說明進行操作。
- 2. 卸下維修面板 (請參閱「<u>卸下維修面板</u>」)。
- 3. 卸下 [LED](file:///C:/data/systems/late4200/ct/sm/ledcvr.htm#wp1179991) 護蓋 (請參閱「<mark>卸下 LED 護蓋</mark>」)。
- 4. 卸下鍵盤 (請參閱「<u>卸下鍵盤</u>」)。
- 5. [卸下顯示器組件](#page-15-2) (請參閱「<u>卸下顯示器組件</u>」)。
- 6. 將右側鉸接的三顆 M2 x 4-mm 螺絲和左側鉸接的三顆 M2 x 4-mm 螺絲卸下。
- 7. 分別自鉸接解開纜線,然後卸下鉸接。

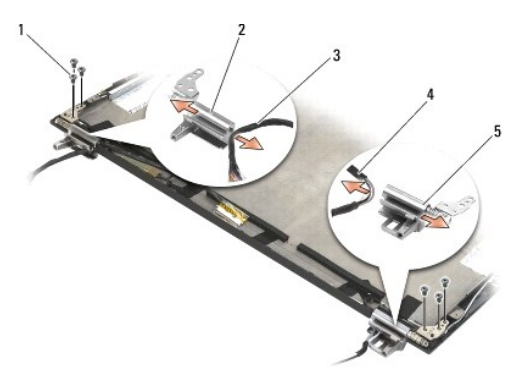

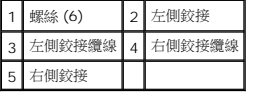

### <span id="page-21-1"></span><span id="page-21-0"></span>裝回顯示器鉸接

- $\bigwedge$  警示: 拆裝電腦內部元件之前,請先閱讀電腦隨附的安全資訊。如需其他安全性最佳實務的資訊,請參閱 www.dell.com 上的「符合法規」首頁 **(www.dell.com/regulatory\_compliance)**。
- 注: 顯示器鉸接板分別標有「L」(左) 和「R」(右)。
- 1. 將纜線穿過每個鉸接,然後將鉸接滑到顯示器蓋上。使用顯示器蓋上的定位插腳將鉸接放入到位。
- 2. 將右側鉸接的三顆 M2 x 4-mm 螺絲和左側鉸接的三顆 M2 x 4-mm 螺絲裝回。
- 3. [裝回顯示器組件](#page-16-1) (請參閱「<mark>裝回顯示器組件</mark>」)。
- 4. 裝回鍵盤 (請參閱「<u>裝回鍵盤</u>」)。
- 5. 裝回 [LED](file:///C:/data/systems/late4200/ct/sm/ledcvr.htm#wp1179937) 護蓋 (請參閱「裝回 LED 護蓋」)。
- 6. 裝回維修面板 (請參閱「<u>裝回維修面板</u>」)。
- 7. 按照[「拆裝電腦內部元件之後](file:///C:/data/systems/late4200/ct/sm/before.htm#wp1183136)」中的程序進行操作。

### <span id="page-21-2"></span>卸下顯示器纜線**/**帶有相機的顯示器纜線

4 注: 在某些組態中,顯示器纜線可能包含一個系統相機。

- 1. 按照「<u>拆裝電腦內部元件</u>」中的說明進行操作。
- 2. 卸下維修面板 (請參閱「<u>卸下維修面板</u>」)。
- 3. 卸下 [LED](file:///C:/data/systems/late4200/ct/sm/ledcvr.htm#wp1179991) 護蓋 (請參閱「<mark>卸下 LED 護蓋</mark>」)。
- 4. 卸下鍵盤 (請參閱「<u>卸下鍵盤</u>」)。
- 5. [卸下顯示器組件](#page-15-2) (請參閱「<u>卸下顯示器組件</u>」)。
- 6. 卸下顯示面板 (請參閱[「卸下顯示面板](#page-18-1)」)。
- 7. 將顯示器纜線從左側的顯示器鉸接中取下。
- 8. 如果存在固定顯示器纜線與顯示器後蓋的膠帶,小心地將該膠帶剝下。
- 9. 小心地將顯示面板 LED 板從顯示器背面板分開,然後拔下顯示器纜線。

## <span id="page-21-3"></span>裝回顯示器纜線**/**帶有相機的顯示器纜線

注: 在某些組態中,顯示器纜線可能包含一個系統相機。

1. 如果您是重新安裝舊的顯示器纜線,請將顯示面板 LED 板放至顯示器背面板的定位插腳,然後小心地壓下,將 LED 板的底部用膠帶密封。

如果您是安裝新的顯示器纜線,請將顯示面板 LED 板的黏性背膠取下,然後將板放至顯示器背面板的定位插腳。輕輕壓下,將 LED 板的底部用膠帶密封。

- 2. 使用黏性膠帶 (如果有的話) 將顯示器纜線與顯示器背面板固定。
- 3. 將顯示器纜線從左側的顯示器鉸接中穿過。
- 4. 裝回顯示面板 (請參閱[「裝回顯示面板](#page-18-1)」)。
- 5. [裝回顯示器組件](#page-16-1) (請參閱「<u>裝回顯示器組件</u>」)。
- 6. 裝回鍵盤 (請參閱「<u>裝回鍵盤</u> 」)。
- 7. 裝回 [LED](file:///C:/data/systems/late4200/ct/sm/ledcvr.htm#wp1179937) 護蓋 (請參閱「<u>裝回 LED 護蓋</u> 」)。
- 8. 裝回維修面板 (請參閱「<u>裝回維修面板</u>」)。
- 9. 按照「<u>拆裝電腦內部元件之後</u>」中的程序進行操作。

# <span id="page-23-0"></span>風扇

**Dell™ Latitude™ E4200** 維修手冊

- [卸下風扇](#page-23-1)
- [裝回風扇](#page-24-0)

# <span id="page-23-1"></span>卸下風扇

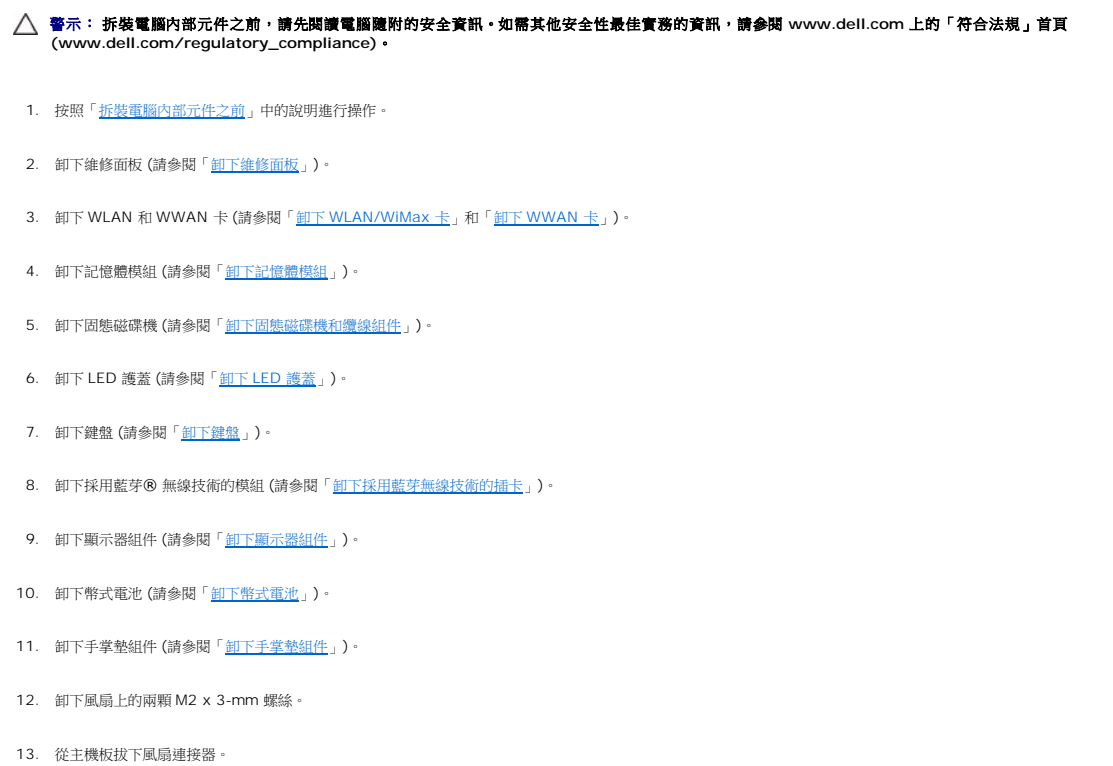

14. 將風扇提出底座組件。

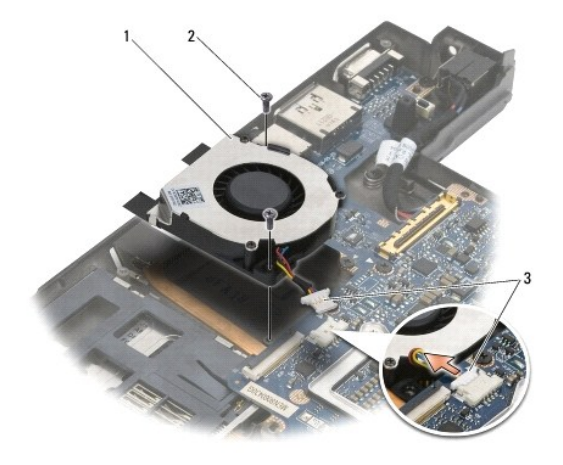

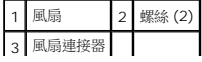

# <span id="page-24-0"></span>裝回風扇

 $\overline{\phantom{a}}$ 

L,

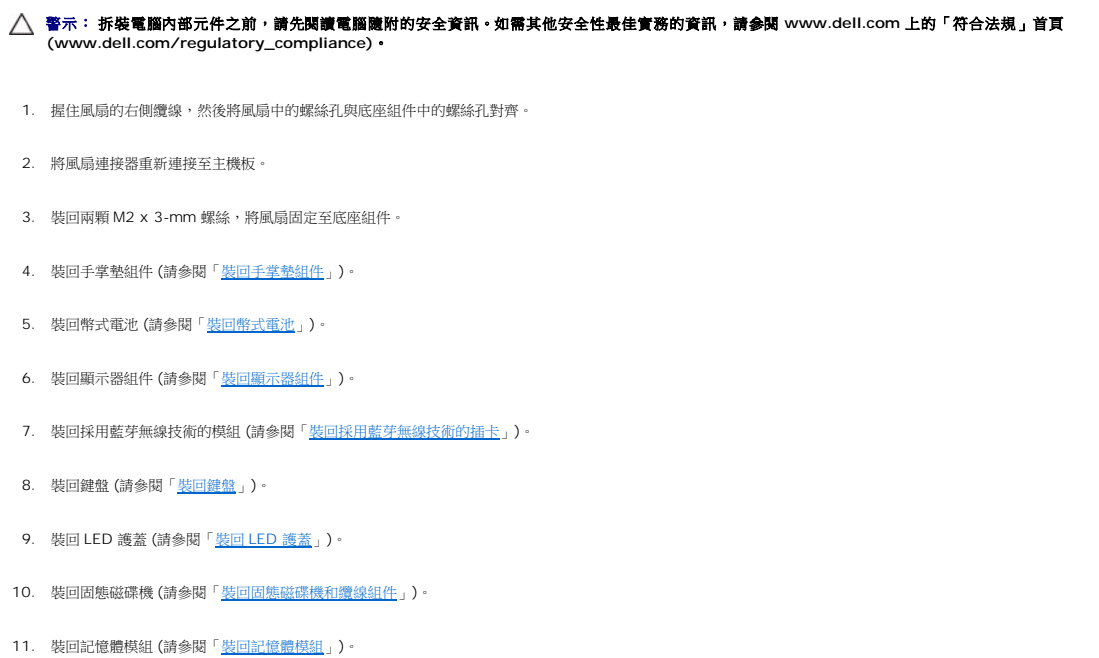

- 12. 裝回 WLAN 和 WWAN 卡 (請參閱「<u>裝回 [WLAN/WiMax](file:///C:/data/systems/late4200/ct/sm/wlan.htm#wp1180318) 卡</u>」和「<u>裝回 [WWAN](file:///C:/data/systems/late4200/ct/sm/wwan.htm#wp1180318) 卡</u>」)。
- 13. 裝回維修面板 (請參閱「<u>裝回維修面板</u>」)。
- 14. 按照「<u>拆裝電腦內部元件之後</u>」中的程序進行操作。

# <span id="page-25-0"></span>散熱器組件

**Dell™ Latitude™ E4200** 維修手冊

- [卸下散熱器組件](#page-25-1)
- 裝回散熱器組件

# <span id="page-25-1"></span>卸下散熱器組件

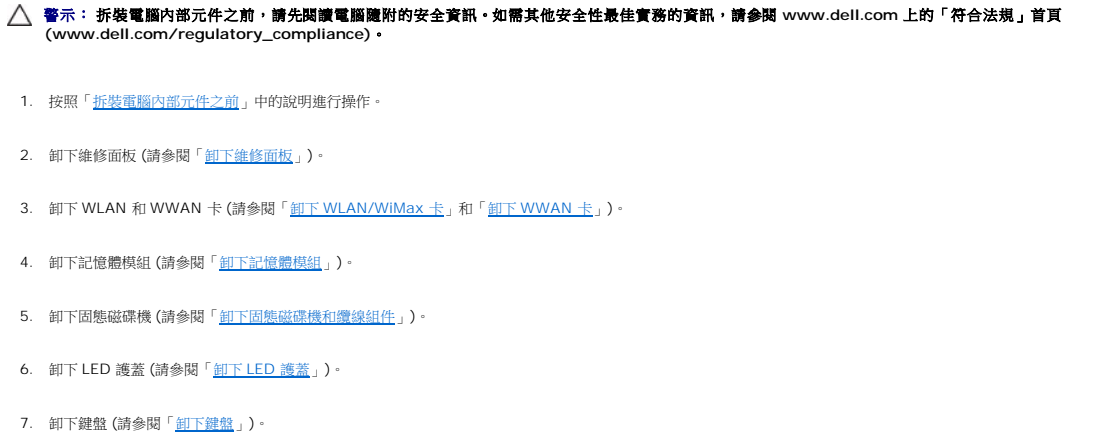

- 8. 卸下採用藍芽®無線技術的模組 (請參閱「<u>卸下採用藍芽無線技術的插卡</u>」)。
- 9. [卸下顯示器組件](file:///C:/data/systems/late4200/ct/sm/display.htm#wp1258092) (請參閱「<u>卸下顯示器組件</u>」)。
- 10. 卸下幣式電池 (請參閱「<u>卸下幣式電池</u>」)。
- 11. [卸下手掌墊組件](file:///C:/data/systems/late4200/ct/sm/palmrest.htm#wp1181048) (請參閱「<u>卸下手掌墊組件</u>」)。
- 12. [卸下直流電源線](file:///C:/data/systems/late4200/ct/sm/power.htm#wp1180931) (請參閱「<u>卸下直流電源線</u>」)。
- 13. [卸下主機板組件](file:///C:/data/systems/late4200/ct/sm/sysboard.htm#wp1180340) (請參閱「<u>卸下主機板組件</u>」)。
- 14. 依序將固定散熱器組件與主機板的四顆編號緊固螺絲鬆開,然後小心地將散熱組件抬離主機板。

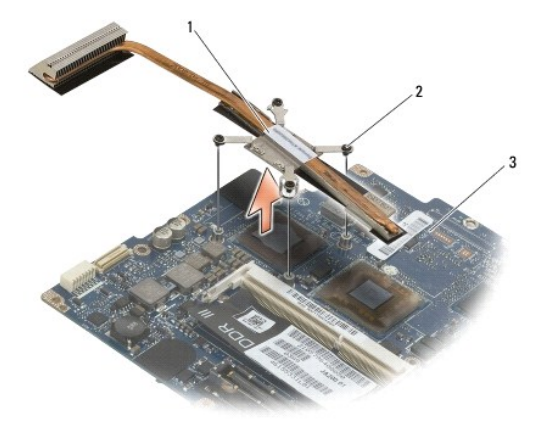

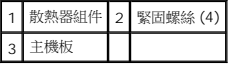

# <span id="page-26-0"></span>裝回散熱器組件

- 警示: 拆裝電腦內部元件之前,請先**閱讀電腦隨**附的安全資訊 如需其他安全性最佳實務的資訊,請參閱 www.dell.com 上的「符合法規」首頁<br>(www.dell.com/regulatory\_compliance) •
- 1. 將散熱器組件上的四顆緊固螺絲對齊主機板的螺絲孔,然後固定螺絲。將四顆編號螺絲依序旋緊。
- 2. [裝回主機板組件](file:///C:/data/systems/late4200/ct/sm/sysboard.htm#wp1192676) (請參閱「<u>裝回主機板組件</u>
- 3. [裝回直流電源線](file:///C:/data/systems/late4200/ct/sm/power.htm#wp1180062) (請參閱「<u>裝回直流電源線</u>」)。
- 4. [裝回手掌墊組件](file:///C:/data/systems/late4200/ct/sm/palmrest.htm#wp1184120) (請參閱「<u>裝回手掌墊組件</u>」)。
- 5. 裝回幣式電池 (請參閱「<u>裝回幣式電池</u>」)。
- 6. [裝回顯示器組件](file:///C:/data/systems/late4200/ct/sm/display.htm#wp1179924) (請參閱「<u>裝回顯示器組件</u>」)。
- 7. 裝回採用藍芽無線技術的模組 (請參閱「<u>[裝回採用藍芽無線技術的插卡](file:///C:/data/systems/late4200/ct/sm/bt.htm#wp1180318)</u>」)。
- 8. 裝回鍵盤 (請參閱「<u>裝回鍵盤</u>」)。
- 9. 裝回 [LED](file:///C:/data/systems/late4200/ct/sm/ledcvr.htm#wp1179937) 護蓋 (請參閱「<u>裝回 LED 護蓋</u>」)。
- 10. 裝回固態磁碟機 (請參閱「<u>裝回固態磁碟機和纜線組件</u>」)。
- 11. [裝回記憶體模組](file:///C:/data/systems/late4200/ct/sm/memory.htm#wp1180288) (請參閱「<u>裝回記憶體模組</u>」)。
- 12. 裝回 WLAN 和 WWAN 卡 (請參閱「<u>裝回 [WLAN/WiMax](file:///C:/data/systems/late4200/ct/sm/wlan.htm#wp1180318) 卡</u>」和「<u>裝回 [WWAN](file:///C:/data/systems/late4200/ct/sm/wwan.htm#wp1180318) 卡</u>」)。
- 13. 裝回維修面板 (請參閱「<mark>裝回維修面板</mark>」)。
- 14. 按照「<u>拆裝電腦內部元件之後</u>」中的程序進行操作。

# <span id="page-27-0"></span>鍵盤

**Dell™ Latitude™ E4200** 維修手冊

- 卸下鍵盤
- 裝回鍵盤

# <span id="page-27-1"></span>卸下鍵盤

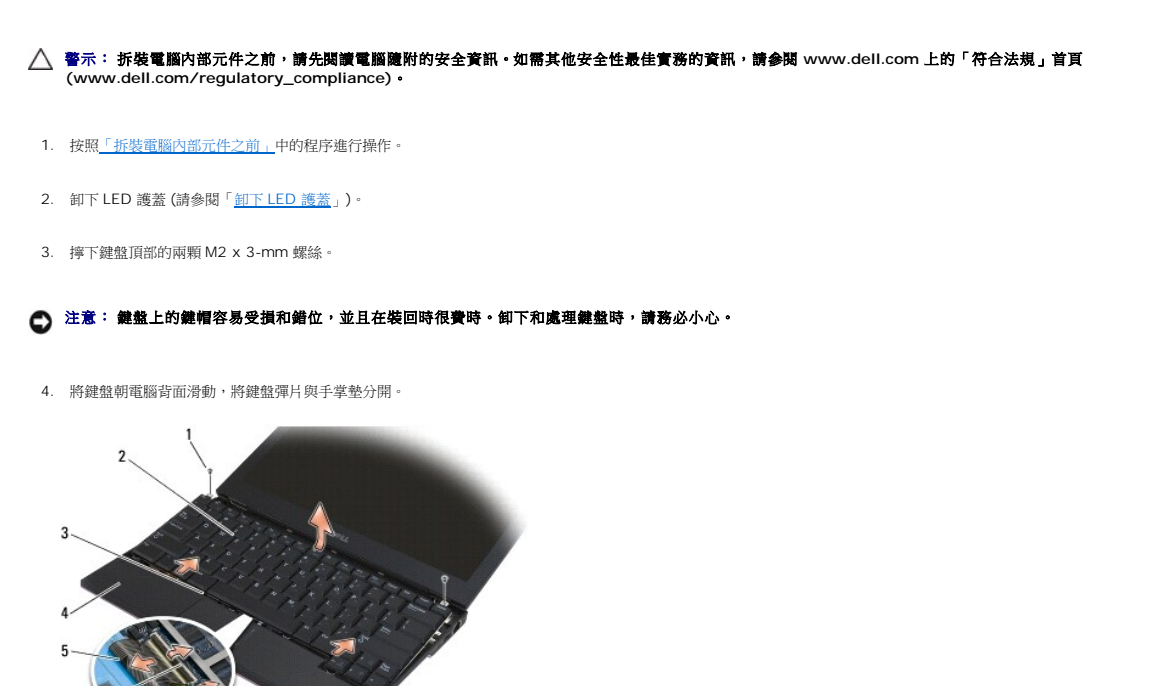

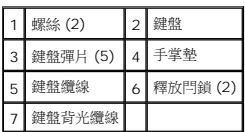

# ● 注意: 請小心提起鍵盤,確保不會拉扯鍵盤纜線 。

- 5. 旋轉鍵盤頂部使其脫離顯示器,將其正面朝下放置在手掌墊上,以便能夠拆卸鍵盤連接器。
- 6. 輕輕地拉起釋放閂鎖,拔下主機板的鍵盤纜線以及背光纜線 (可選)。

### <span id="page-27-2"></span>裝回鍵盤

警示: 拆裝電腦內部元件之前,請先**閱讀電**腦隨附的安全資訊。如需其他安全性最佳實務的資訊,請參閱 www.dell.com 上的「符合法規」首頁<br>(www.dell.com/regulatory\_compliance)。

● 注意: 鍵盤上的鍵帽容易受損和錯位,並且在裝回時很費時, 卸下和處理鍵盤時,請務必小心。

1. 使用釋放閂鎖將鍵盤纜線以及背光纜線 (可選) 連接至主機板。

- 2. 將鍵盤彈片放入手掌墊,然後將鍵盤放置在手掌墊上。
- 3. 裝回鍵盤頂部的兩顆 M2 x 3-mm 螺絲。
- -<br>4. 裝回 [LED](file:///C:/data/systems/late4200/ct/sm/ledcvr.htm#wp1179937) 護蓋 (請參閱「<u>裝回 LED 護蓋</u> 」)。
- 5. 按照「<u>拆裝電腦內部元件之後</u>」中的程序進行操作。

 $\begin{tabular}{lcccccc} \multicolumn{2}{c|}{\textbf{1} & \textbf{1} & \textbf{$ 

<span id="page-29-0"></span>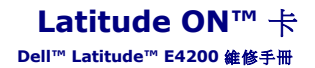

● 卸下 [Latitude ON](#page-29-1) 卡

● 装回 [Latitude ON](#page-30-0) 卡

警示: 拆裝電腦內部元件之前,請先閱讀電腦隨附的安全資訊。如需其他安全性最佳實務的資訊,請參閱 **www.dell.com** 上的「符合法規」首頁 **(www.dell.com/regulatory\_compliance)**。

**// 注: Latitude ON™ 卡是可選的,某些電腦上可能未配備。** 

# <span id="page-29-1"></span>卸下 **Latitude ON** 卡

- 1. 按照「<u>拆裝電腦內部元件之前</u>」中的程序進行操作。
- 2. 卸下維修面板 (請參閱「<u>卸下維修面板</u>」)。
- 3. 拔下插卡上的天線纜線。
- 4. 卸下 M2 x 3-mm 螺絲。

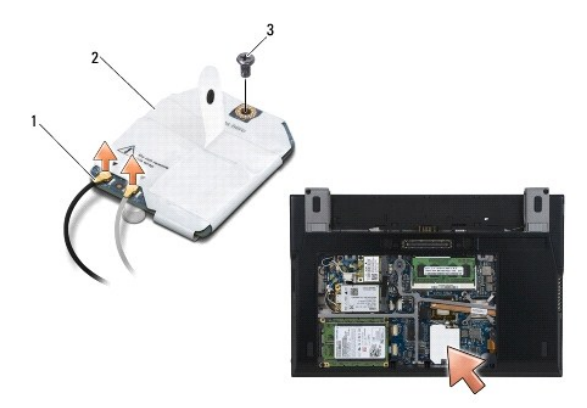

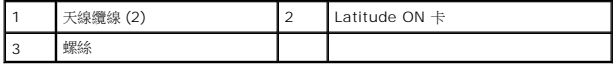

5. 向上拉起插卡,以將其從主機板連接器上拔下。

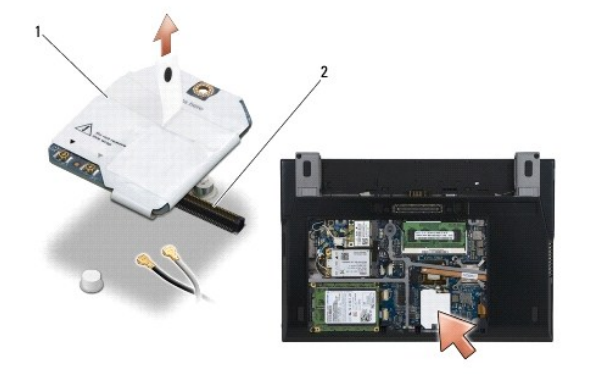

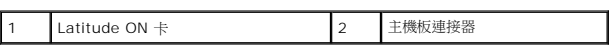

# <span id="page-30-0"></span>裝回 **Latitude ON** 卡

- 1. 將 Latitude ON 卡連接器連接至主機板連接器。
- 2. 裝回 M2 x 3-mm 螺絲。
- 3. 將兩條天線纜線連接至插卡。

將白色的天線纜線連接至標有白色三角形的連接器,將黑色天線纜線連接至標有黑色三角形的連接器。

- 4. 裝回維修面板 (請參閱「<u>裝回維修面板</u>」)。
- 5. 按照「<u>拆裝電腦內部元件之後</u>」中的程序進行操作。

# **LED** 板

**Dell™ Latitude™ E4200** 維修手冊

- [卸下左邊的](#page-31-0) LED 板
- [裝回左邊的](#page-31-1) LED 板
- [卸下右邊的](#page-32-0) LED 板
- [裝回右邊的](#page-32-1) LED 板

# <span id="page-31-0"></span>卸下左邊的 **LED** 板

- 警示: 拆裝電腦內部元件之前,請先閱讀電腦隨附的安全資訊。請參閱 **www.dell.com** 上的 **Regulatory Compliance** 首頁 **(www.dell.com/regulatory\_compliance)**,以取得其他安全性最佳實務的資訊。
- 1. 按照[使用您的電腦之前中](file:///C:/data/systems/late4200/ct/sm/before.htm#wp1180052)的程序進行操作。
- 2. 卸下 [LED](file:///C:/data/systems/late4200/ct/sm/ledcvr.htm#wp1179991) 護蓋 (請參閱<u>卸下 LED 護蓋)</u>。
- 3. 卸下鍵盤(請參閱<u>卸下鍵盤</u>)。
- 4. 卸下 LED 板左側的 M2 x 3-mm 螺絲。
- 5. 將 LED 板滑向電腦的前端,將它從手掌墊的彈片釋放。
- 6. 輕輕地將釋放閂鎖向上拉,將纜線從主機板拔下。

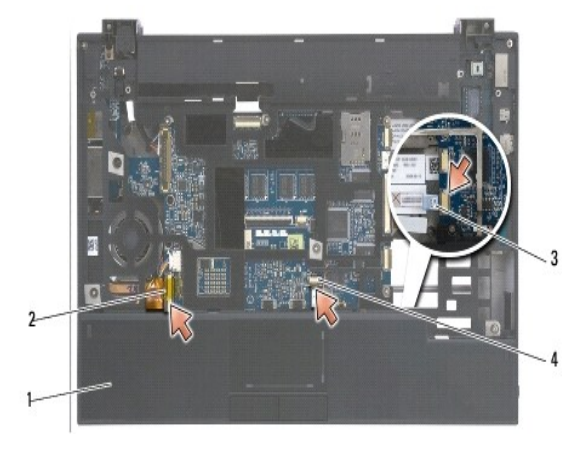

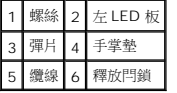

# <span id="page-31-1"></span>裝回左邊的 **LED** 板

- 警示: 拆裝電腦內部元件之前,請先閱讀電腦隨附的安全資訊。請參閱 **www.dell.com** 上的 **Regulatory Compliance** 首頁 **(www.dell.com/regulatory\_compliance)**,以取得其他安全性最佳實務的資訊。
- 注意: 在安裝 LED 護蓋之前,請確定所有纜線都放置在正確的位置。不適當的纜線放置可能會造成纜線損壞。
- 1. 握住 LED 板,同時讓纜線位於右上端,滑動在手掌墊彈片之下的 LED 板後端。
- 2. 輕輕地按下釋放閂鎖,將纜線接上主機板。
- 3. 裝回 LED 板左側的 M2 x 3-mm 螺絲。
- 4. 裝回鍵盤(請參閱<mark>裝回鍵盤</mark>)。
- 5. 裝回 [LED](file:///C:/data/systems/late4200/ct/sm/ledcvr.htm#wp1179937) 護蓋 (請參閱<mark>裝回 LED 護蓋</mark>)。
- 6. 按照[使用您的電腦之後中](file:///C:/data/systems/late4200/ct/sm/before.htm#wp1183136)的程序進行操作。

# <span id="page-32-0"></span>卸下右邊的 **LED** 板

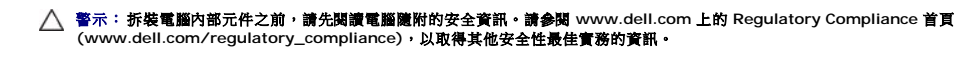

- 1. 按照[使用您的電腦之前中](file:///C:/data/systems/late4200/ct/sm/before.htm#wp1180052)的程序進行操作。
- 2. 卸下 [LED](file:///C:/data/systems/late4200/ct/sm/ledcvr.htm#wp1179991) 護蓋 (請參閱<u>卸下 LED 護蓋)</u>。
- 3. 卸下鍵盤(請參閱<u>卸下鍵盤</u>)。
- 4. 輕輕地拉起釋放閂鎖以及纜線末端上的藍色彈片,將纜線從主機板拔下。
- 5. 卸下 LED 板右側的 M2 x 3-mm 螺絲。
- 6. 將主機板略微滑至右邊,然後將主機板抬起以便從手掌墊上的彈片釋放主機板。

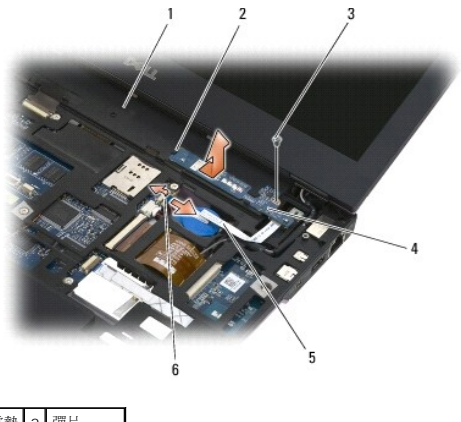

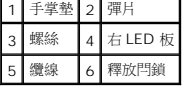

# <span id="page-32-1"></span>裝回右邊的 **LED** 板

- 警示: 拆裝電腦內部元件之前,請先閱讀電腦隨附的安全資訊。請參閱 **www.dell.com** 上的 **Regulatory Compliance** 首頁 **(www.dell.com/regulatory\_compliance)**,以取得其他安全性最佳實務的資訊。
- 注意: 在安裝 LED 護蓋之前,請確定所有纜線都放置在正確的位置。不適當的纜線放置可能會造成纜線損壞。
- 1. 將右 LED 板放置在手掌墊上,同時將纜線置於右側。

將 LED 板較窄的中央部分放置在手掌墊右側的兩個彈片之間。

- 2. 將板滑向電腦的左邊,將 LED 板固定在手掌墊的彈片之下。
- 3. 裝回 LED 板右側的 M2 x 3-mm 螺絲。
- 4. 使用釋放閂鎖將 LED 板纜線接上主機板。
- 5. 裝回鍵盤(請參閱<u>裝回鍵盤</u>)。
- 6. 裝回 [LED](file:///C:/data/systems/late4200/ct/sm/ledcvr.htm#wp1179937) 護蓋(請參閱<u>裝回 LED 護蓋</u>)。
- 7. 按照<u>使用您的電腦之後</u>中的程序進行操作。

 $\mathcal{L}_{\text{max}}$  and  $\mathcal{L}_{\text{max}}$ [回到目錄頁](file:///C:/data/systems/late4200/ct/sm/index.htm)

### <span id="page-34-0"></span>**LED** 護蓋 **Dell™ Latitude™ E4200** 維修手冊

● 卸下 [LED](#page-34-1) 護蓋

● 裝回 [LED](#page-34-2) 護蓋

## <span id="page-34-1"></span>卸下 **LED** 護蓋

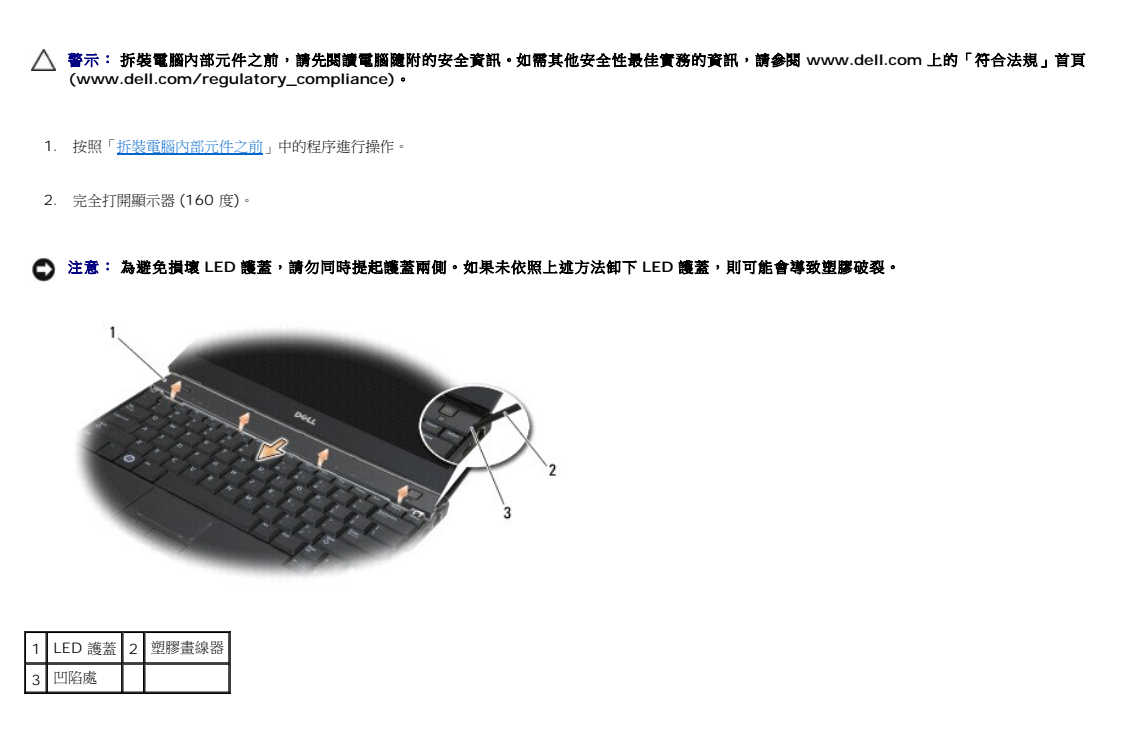

3. 從電腦的右側開始,使用塑膠畫線器 (插入凹陷處) 撬起鉸接護蓋。從右至左將護蓋的下緣從鍵盤上抬起,然後將護蓋拉起,以便從顯示器中卸下。

# <span id="page-34-2"></span>裝回 **LED** 護蓋

警示: 拆裝電腦內部元件之前,請先**閱讀電**腦隨附的安全資訊。如需其他安全性最佳實務的資訊,請參閱 www.dell.com 上的「符合法規」首頁<br>(www.dell.com/regulatory\_compliance)。

**← 注意: 在安裝 LED 護蓋之前,請確定所有纜線都已正確佈置。纜線佈置不當可能會造成纜線損壞。** 

- 1. 將護蓋上緣的彈片插入顯示器下緣下方的插槽。
- 2. 從左至右壓下直到護蓋卡入到位,確保護蓋的邊緣與手掌墊的邊緣對齊。
- 3. 按照「<u>拆裝電腦內部元件之後</u>」中的程序進行操作。

# <span id="page-35-0"></span>記憶體

**Dell™ Latitude™ E4200** 維修手冊

#### [卸下記憶體模組](#page-35-1)

● 裝回記憶體模組

您的電腦有 1 GB 的内建記憶體和一個使用者可抽換式 SODIMM 插槽。您可以在主機板上安裝記憶體模組來增加電腦記憶體數量。請參閱《*安裝和快速參考指南*》的「規格」部分,以獲得 有關電腦支援的記憶體的資訊。僅安裝適合於您電腦的記憶體模組。

注: 從 Dell 購買的記憶體模組包括在您電腦的保固內。

# <span id="page-35-1"></span>卸下記憶體模組

- △ 警示: 拆裝電腦内部元件之前,請先閱讀電腦隨附的安全資訊。如需其他安全性最佳實務的資訊,請参閱 www.dell.com 上的「符合法規」首頁 **(www.dell.com/regulatory\_compliance)**。
- 1. 按照[「拆裝電腦內部元件之前](file:///C:/data/systems/late4200/ct/sm/before.htm#wp1180052)」中的程序進行操作。
- 2. 卸下維修面板 (請參閱「<u>卸下維修面板</u>」)。

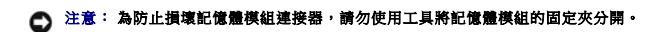

- 3. 用指尖小心地將記憶體模組連接器兩端的固定夾分開,直至記憶體模組彈起。
- 4. 從連接器中取出記憶體模組。

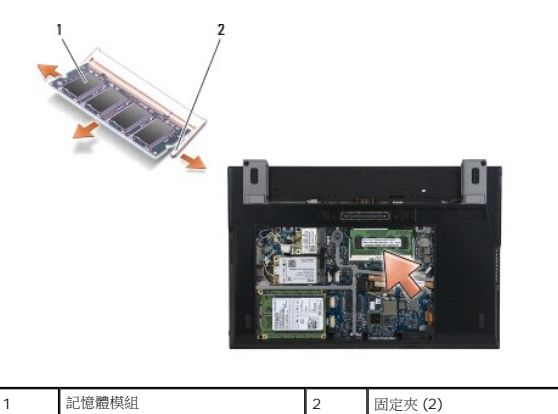

# <span id="page-35-2"></span>裝回記憶體模組

- $\bigwedge$  警示: 拆裝電腦內部元件之前,請先閱讀電腦隨附的安全資訊,如需其他安全性最佳實務的資訊,請參閱 www.dell.com 上的「符合法規」首頁 **(www.dell.com/regulatory\_compliance)**。
- 1. 將模組呈 45 度角放置,並將模組上的槽口對齊連接器上的彈片。
- 2. 向下按壓模組,直至其卡入到位。如果模組未正確卡入到位,請卸下模組並重新安裝。

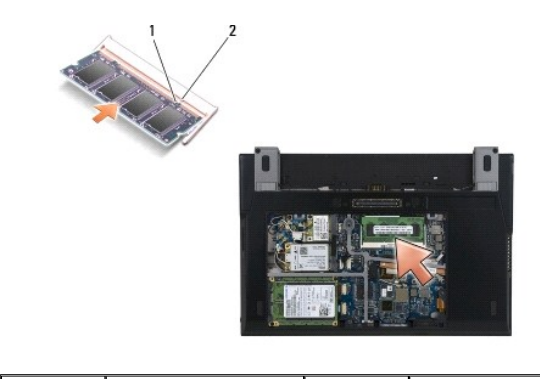

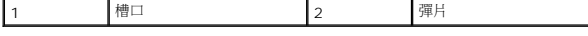

- 3. 裝回維修面板 (請參閱「<u>裝回維修面板</u>」)。
- 4. 按照「<u>拆裝電腦內部元件之後</u>」中的程序進行操作。

電腦啟動時,會偵測到新增的記憶體,並會自動更新系統組態資訊。若要確認電腦中已安裝的記憶體容量,請:

- l 在 Windows® XP 中,於桌面上的 **My Computer** (我的電腦) 圖示上按一下滑鼠右鍵。按一下 **Properties** (內容)® **General** (一般)。
- **l** 在 Windows Vista® 中,接一下 Start <sup>(●</sup>) (開始)→ Help and Support (說明及支援)→ Dell System Information (Dell 系統資訊)。

 $\Box$ 

# <span id="page-37-0"></span>手掌墊組件

**Dell™ Latitude™ E4200** 維修手冊

- [卸下手掌墊組件](#page-37-1)
- [裝回手掌墊組件](#page-38-1)

# <span id="page-37-1"></span>卸下手掌墊組件

- 警示: 拆裝電腦內部元件之前,請先閱讀電腦隨附的安全資訊 如需其他安全性最佳實務的資訊,請參閱 www.dell.com 上的「符合法規」首頁<br>(www.dell.com/regulatory\_compliance) •
- 1. 按照「<u>拆裝電腦內部元件之前</u>」中的說明進行操作。
- 2. 卸下維修面板 (請參閱「<u>卸下維修面板</u>」)。
- 3. 卸下 WLAN 和 WWAN 卡 (請參閱「<u>卸下 [WLAN/WiMax](file:///C:/data/systems/late4200/ct/sm/wlan.htm#wp1180300) 卡</u>」和「<u>卸下 [WWAN](file:///C:/data/systems/late4200/ct/sm/wwan.htm#wp1184337) 卡</u>」)。
- 4. [卸下記憶體模組](file:///C:/data/systems/late4200/ct/sm/memory.htm#wp1180215) (請參閱「<u>卸下記憶體模組</u>」)。
- 5. 卸下固態磁碟機 (請參閱「<u>卸下固態磁碟機和纜線組件</u>」)。
- 6. 輕輕將連接器釋放彈片拉出,將指紋閱讀器/無線開關纜線從主機板拔下。
- 7. 卸下兩顆標有「P」的銀色 M2 x 5-mm 螺絲。

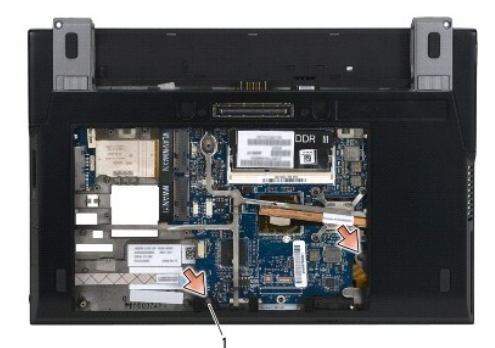

### 1 螺絲 (2)

- 8. 翻轉電腦,使其正面朝上放置。
- 9. 卸下 [LED](file:///C:/data/systems/late4200/ct/sm/ledcvr.htm#wp1179991) 護蓋 (請參閱「<u>卸下 LED 護蓋</u>」)。
- 10. 卸下鍵盤 (請參閱「<u>卸下鍵盤</u>」)。
- 11. 卸下採用藍芽®無線技術的模組 (請參閱「<u>卸下採用藍芽無線技術的插卡</u>」)。
- 12. [卸下顯示器組件](file:///C:/data/systems/late4200/ct/sm/display.htm#wp1258092) (請參閱「<u>卸下顯示器組件</u>」)。
- 13. 卸下幣式電池 (請參閱「<mark>卸下幣式電池</mark>」)。
- 14. 輕輕地將靠近纜線連接器的閂鎖提起,將 ExpressCard 和觸控墊纜線從主機板拔下。

<span id="page-38-0"></span>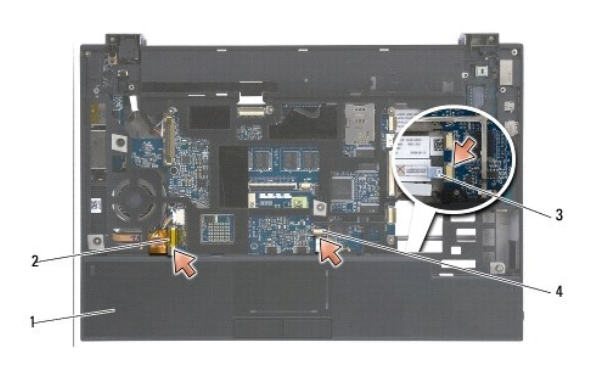

|                  | 12 ExpressCard 纜線1 |
|------------------|--------------------|
| 3 無線切換開關纜線 4 觸控墊 |                    |

15. 卸下 12 顆標有「P」的銀色 M2 x 5-mm 螺絲。

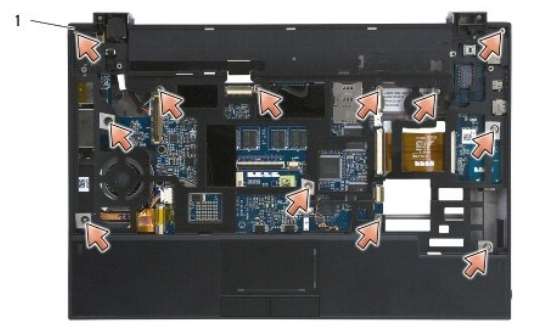

 $\boxed{1 \ 2 \times 5\text{-mm} \ \text{gg} \ \text{g}}$  (12)

# ● 注意: 請勿強行將手掌墊從電腦取出。如果遇到阻力,請稍微彎曲或輕壓手掌墊,直到手掌墊未受到任何阻力為止。

16. 將手掌墊從後緣處提起,然後略微向前推,使手掌墊的其餘部分從底座的前端解開。

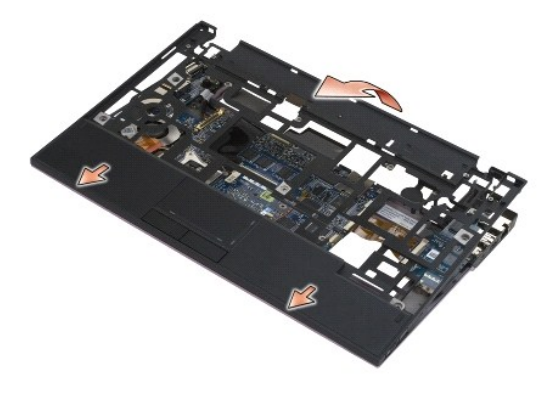

# <span id="page-38-1"></span>裝回手掌墊組件

警示: 拆裝電腦內部元件之前,請先**閱讀電腦隨**附的安全資訊 • 如需其他安全性最佳實務的資訊,請參閱 www.dell.com 上的「符合法規」首頁<br>(www.dell.com/regulatory\_compliance) •

1. 以特定角度握住手掌墊,將手掌墊前端連接至電腦,扣上所有彈片。

- 2. 將手掌墊的後緣放低,直至卡入定位。
- 3. 將 12 顆銀色 M2 x 5-mm 螺絲重新裝回標有「P」的手掌墊的孔中。
- 4. 使用靠近纜線連接器的閂鎖,輕輕地將 ExpressCard 和觸控墊纜線連接至主機板。
- 5. 裝回幣式電池 (請參閱「<u>裝回幣式電池</u>」)。
- 6. [裝回顯示器組件](file:///C:/data/systems/late4200/ct/sm/display.htm#wp1179924) (請參閱「<mark>裝回顯示器組件</mark>」)。
- 7. 裝回採用藍芽無線技術的模組 (請參閱「<u>[裝回採用藍芽無線技術的插卡](file:///C:/data/systems/late4200/ct/sm/bt.htm#wp1180318)</u>」)。
- 8. 裝回鍵盤 (請參閱「<u>裝回鍵盤</u>」)。
- 9. 裝回 [LED](file:///C:/data/systems/late4200/ct/sm/ledcvr.htm#wp1179937) 護蓋 (請參閱「<u>裝回 LED 護蓋</u>」)。
- 10. 翻轉電腦,使其正面向下。
- 11. 裝回電腦底座的兩顆銀色 M2 x 5-mm 螺絲。
- 12. 使用連接器釋放彈片,輕輕地將指紋閱讀器/無線開關纜線連接至主機板。
- 13. 裝回固態磁碟機 (請參閱「<u>裝回固態磁碟機和纜線組件</u>」)。
- 14. [裝回記憶體模組](file:///C:/data/systems/late4200/ct/sm/memory.htm#wp1180288) (請參閱「<u>裝回記憶體模組</u>」)。
- 15. 裝回 WLAN 和 WWAN 卡 (請參閱「<u>裝回 [WLAN/WiMax](file:///C:/data/systems/late4200/ct/sm/wlan.htm#wp1180318) 卡</u>」和「<u>裝回 [WWAN](file:///C:/data/systems/late4200/ct/sm/wwan.htm#wp1180318) 卡</u>」)。
- 16. 裝回維修面板 (請參閱「<u>裝回維修面板</u>」)。
- 17. 按照<u>「拆裝電腦內部元件之後」</u>中的說明進行操作。

# <span id="page-40-0"></span>直流電源線

**Dell™ Latitude™ E4200** 維修手冊

[卸下直流電源線](#page-40-1) 

[裝回直流電源線](#page-40-2) 

# <span id="page-40-1"></span>卸下直流電源線

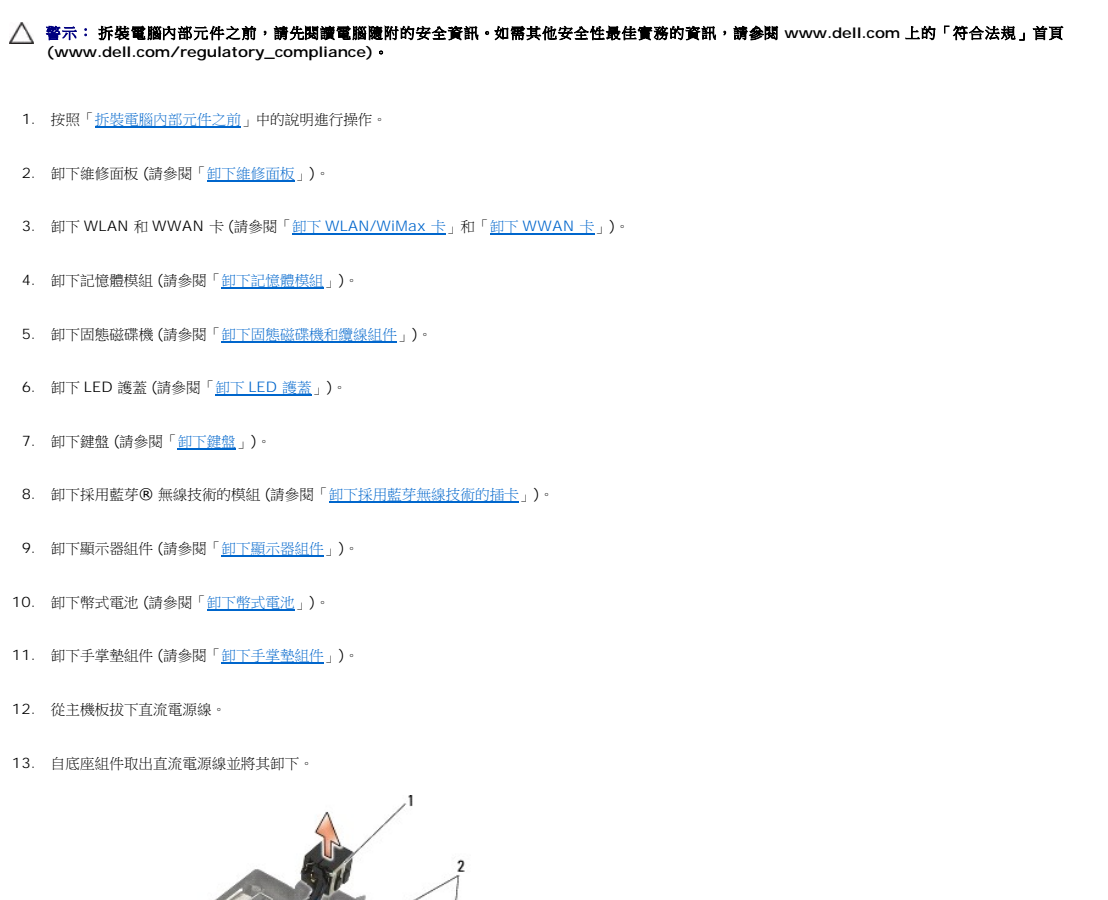

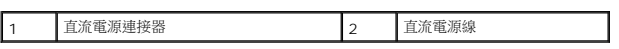

# <span id="page-40-2"></span>裝回直流電源線

警示: 拆裝電腦內部元件之前,請先**閱讀電**腦隨附的安全資訊。如需其他安全性最佳實務的資訊,請參閱 www.dell.com 上的「符合法規」首頁<br>(www.dell.com/regulatory\_compliance)。

- 1. 將直流電源連接器裝入底座組件,將連接器側邊上的導軌對準底座。
- 2. 將直流電源線正確放回底座組件。
- 3. 將直流電源線連接至主機板。
- 4. [裝回手掌墊組件](file:///C:/data/systems/late4200/ct/sm/palmrest.htm#wp1184120) (請參閱「<u>裝回手掌墊組件</u>」)。
- 5. 裝回幣式電池 (請參閱「<u>裝回幣式電池</u>」)。
- 6. 裝回顯示器組件 (請參閱「[裝回顯示器組件](file:///C:/data/systems/late4200/ct/sm/display.htm#wp1179924)」)。
- 7. 裝回採用藍芽無線技術的模組 (請參閱「<u>[裝回採用藍芽無線技術的插卡](file:///C:/data/systems/late4200/ct/sm/bt.htm#wp1180318)</u>」)。
- 8. 裝回鍵盤 (請參閱「<u>裝回鍵盤</u> 」)。
- 9. 裝回 [LED](file:///C:/data/systems/late4200/ct/sm/ledcvr.htm#wp1179937) 護蓋 (請參閱「<u>裝回 LED 護蓋</u> 」)。
- 10. 裝回固態磁碟機 (請參閱「<u>裝回固態磁碟機和纜線組件</u>」)。
- 11. [裝回記憶體模組](file:///C:/data/systems/late4200/ct/sm/memory.htm#wp1180288) (請參閱「<u>裝回記憶體模組</u>」)。
- 12. 裝回 WLAN 和 WWAN 卡 (請參閱「<u>裝回 [WLAN/WiMax](file:///C:/data/systems/late4200/ct/sm/wlan.htm#wp1180318) 卡</u>」和「<u>裝回 [WWAN](file:///C:/data/systems/late4200/ct/sm/wwan.htm#wp1180318) 卡</u>」)。
- 13. 裝回維修面板 (請參閱「<u>裝回維修面板</u>」)。
- 14. 按照「<u>拆裝電腦內部元件之後</u>」中的程序進行操作。

# <span id="page-42-0"></span>無線切換開關板

**Dell™ Latitude™ E4200** 維修手冊

- 卸下無線切換開關板
- 裝回無線切換開關板

無線切換開關板 (RSB) 可用作多條天線/纜線連接的集線器。該集線器的一個元件為專門設計的纜線,用作從 RSB 到無線區域網路 (WLAN) 卡的繼電器。

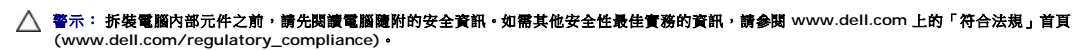

4 注: 無線切換開關板是可選的,可能不會出現在您的電腦中。

## <span id="page-42-1"></span>卸下無線切換開關板

- 1. 按照「<u>拆裝電腦內部元件之前</u>」中的程序進行操作。
- 2. 卸下維修面板 (請參閱「<u>卸下維修面板</u>」)。
- 3. 卸下 [WLAN/WiMax](file:///C:/data/systems/late4200/ct/sm/wlan.htm#wp1180300) 卡 (請參閱「<u>卸下 WLAN/WiMax 卡</u>」)。
- 4. 將纜線從無線切換開關板拔下。

將兩條 Latitude ON™ 卡纜線 (灰色與黑色) 以及兩條天線纜線 (灰色與黑色) 拔下。

- 5. 將電源線從無線切換開關板拔下。
- 6. 卸下兩顆 M2 x 3 mm 螺絲。
- 7. 將無線切換開關板的前緣向上抬起,然後朝著電腦正面,將它從底座組件卸下。

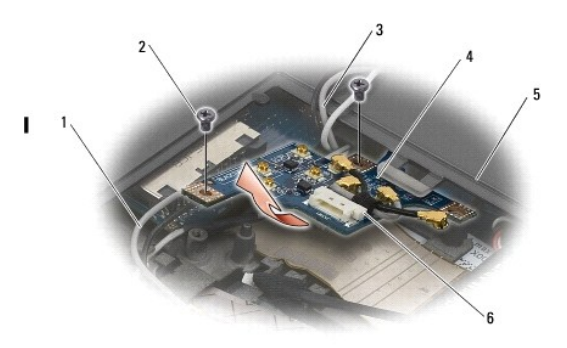

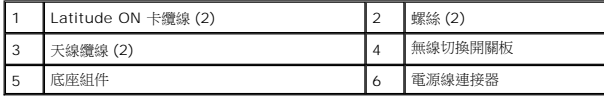

# <span id="page-42-2"></span>裝回無線切換開關板

- 1. 如果您的電腦沒有安裝 WWAN 卡,請確定已在底座組件的纜線支架中佈置 WWAN 纜線。
- 2. 將無線切換開關板的後緣放下,並將其朝著電腦背面推入底座組件。在放置並卡人入到位時,請確定無線切換開關板下面沒有 WWAN 纜線以外的其他纜線。
- 3. 裝回兩顆 M2 x 3-mm 螺絲。
- 4. 將纜線連接至無線切換開關板。

將天線纜線連接至無線切換開關板左後側的連接器上,將灰色纜線連接至標有「G」的連接器,將黑色纜線連接至標有「B」的連接器上。

將 Latitude ON 卡纜線連接至無線切換開關板左前側的連接器上,將灰色纜線連接至標有「G」的連接器,將黑色纜線連接至標有「B」的連接器上。

注: 在裝回相關元件時,必須將所有纜線重新連接到正確的柱。

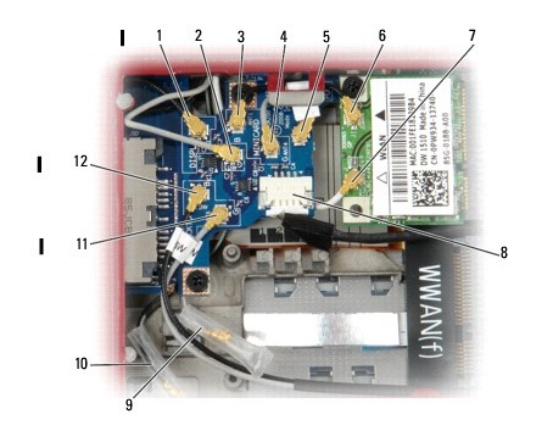

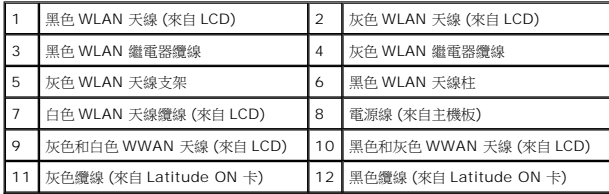

 $\mathscr{L}$  注: 當 WLAN 卡沒有灰色天線柱時,灰色 WLAN 天線支架可用作支架。 **/ 注:** 白色 WLAN 天線可佈置在 RSB 上面或下面。

- 5. 裝回 [WLAN/WiMax](file:///C:/data/systems/late4200/ct/sm/wlan.htm#wp1180318) 卡 (請參閱「<u>裝回 WLAN/WiMax 卡</u>」)。
- 6. 裝回維修面板 (請參閱[「裝回維修面板](file:///C:/data/systems/late4200/ct/sm/svcpanel.htm#wp1181334)」)。
- 7. 按照「<u>拆裝電腦內部元件之後</u>」中的程序進行操作。

# <span id="page-44-0"></span>智慧卡讀卡機

**Dell™ Latitude™ E4200** 維修手冊

● 卸下智慧卡讀卡機

● 裝回智慧卡讚卡機

# <span id="page-44-1"></span>卸下智慧卡讀卡機

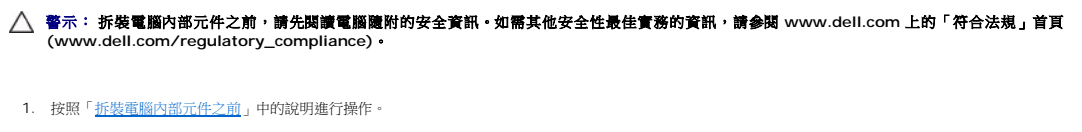

- 2. 卸下維修面板 (請參閱「<u>卸下維修面板</u>」)。
- 3. 卸下 WLAN 和 WWAN 卡 (請參閱「<u>卸下 [WLAN/WiMax](file:///C:/data/systems/late4200/ct/sm/wlan.htm#wp1180300) 卡</u>」和「<u>卸下 [WWAN](file:///C:/data/systems/late4200/ct/sm/wwan.htm#wp1184337) 卡</u>」)。
- 4. [卸下記憶體模組](file:///C:/data/systems/late4200/ct/sm/memory.htm#wp1180215) (請參閱「<u>卸下記憶體模組</u>」)。
- 5. 卸下固態磁碟機 (請參閱「<u>卸下固態磁碟機和纜線組件</u>」)。
- 6. 卸下 [LED](file:///C:/data/systems/late4200/ct/sm/ledcvr.htm#wp1179991) 護蓋 (請參閱「<u>卸下 LED 護蓋</u>」)。
- 7. 卸下鍵盤 (請參閱「<u>卸下鍵盤</u>」)。
- 8. 卸下採用藍芽®無線技術的模組 (請參閱「<u>卸下採用藍芽無線技術的插卡</u>」)。
- 9. [卸下顯示器組件](file:///C:/data/systems/late4200/ct/sm/display.htm#wp1258092) (請參閱「<u>卸下顯示器組件</u>」)。
- 10. 卸下幣式電池 (請參閱「<u>卸下幣式電池</u>」)。
- 11. [卸下手掌墊組件](file:///C:/data/systems/late4200/ct/sm/palmrest.htm#wp1181048) (請參閱「<u>卸下手掌墊組件</u>」)。
- 12. [卸下主機板組件](file:///C:/data/systems/late4200/ct/sm/sysboard.htm#wp1180340) (請參閱「<u>卸下主機板組件</u>」)。
- 13. 卸下智慧卡讀卡機上的 M2 x 3-mm 螺絲。
- 14. 將智慧卡讀卡機滑至右邊,使彈片脫離底座組件,然後將讀卡機提出底座組件。

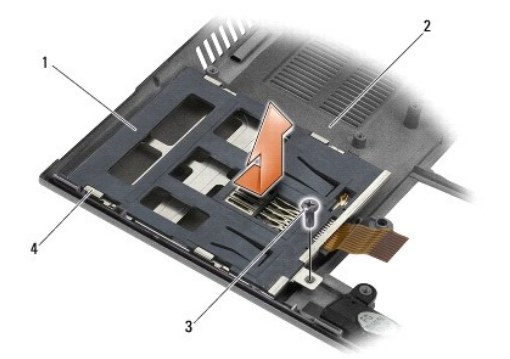

<span id="page-44-2"></span>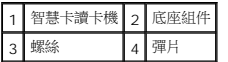

# 裝回智慧卡讀卡機

- $\bigwedge$  警示: 拆裝電腦內部元件之前,請先閱讀電腦隨附的安全資訊。如需其他安全性最佳實務的資訊,請參閱 www.dell.com 上的「符合法規」首頁 **(www.dell.com/regulatory\_compliance)**。
- 1. 握住智慧卡讀卡機右側的纜線,將讀卡機放入底座組件,然後將讀卡機滑至左邊以固定底座組件中的彈片。
- 2. 裝回智慧卡讀卡機的 M2 x 3-mm 螺絲。
- 3. [裝回主機板組件](file:///C:/data/systems/late4200/ct/sm/sysboard.htm#wp1192676) (請參閱「<u>裝回主機板組件</u>」)。
- 4. [裝回手掌墊組件](file:///C:/data/systems/late4200/ct/sm/palmrest.htm#wp1184120) (請參閱「<u>裝回手掌墊組件</u>」)。
- 5. 裝回幣式電池 (請參閱「<u>裝回幣式電池</u>」)。
- 6. [裝回顯示器組件](file:///C:/data/systems/late4200/ct/sm/display.htm#wp1179924) (請參閱「<mark>裝回顯示器組件</mark>」)。
- 7. 裝回採用藍芽無線技術的模組 (請參閱「<u>[裝回採用藍芽無線技術的插卡](file:///C:/data/systems/late4200/ct/sm/bt.htm#wp1180318)</u>」)。
- 8. 裝回鍵盤 (請參閱「<u>裝回鍵盤</u>」)。
- 9. 裝回 [LED](file:///C:/data/systems/late4200/ct/sm/ledcvr.htm#wp1179937) 護蓋 (請參閱「<u>裝回 LED 護蓋</u>」)。
- 10. 裝回固態磁碟機 (請參閱「<u>裝回固態磁碟機和纜線組件</u>」)。
- 11. [裝回記憶體模組](file:///C:/data/systems/late4200/ct/sm/memory.htm#wp1180288) (請參閱「<u>裝回記憶體模組</u>」)。
- 12. 裝回 WLAN 和 WWAN 卡 (請參閱「<u>裝回 [WLAN/WiMax](file:///C:/data/systems/late4200/ct/sm/wlan.htm#wp1180318) 卡</u>」和「<u>裝回 [WWAN](file:///C:/data/systems/late4200/ct/sm/wwan.htm#wp1180318) 卡</u>」)。
- 13. 裝回維修面板 (請參閱「<u>裝回維修面板</u>」)。
- 14. 按照「<u>拆裝電腦內部元件之後</u>」中的程序進行操作。

# <span id="page-46-0"></span>喇叭

**Dell™ Latitude™ E4200** 維修手冊

- [卸下喇叭](#page-46-1)
- [裝回喇叭](#page-46-2)

# <span id="page-46-1"></span>卸下喇叭

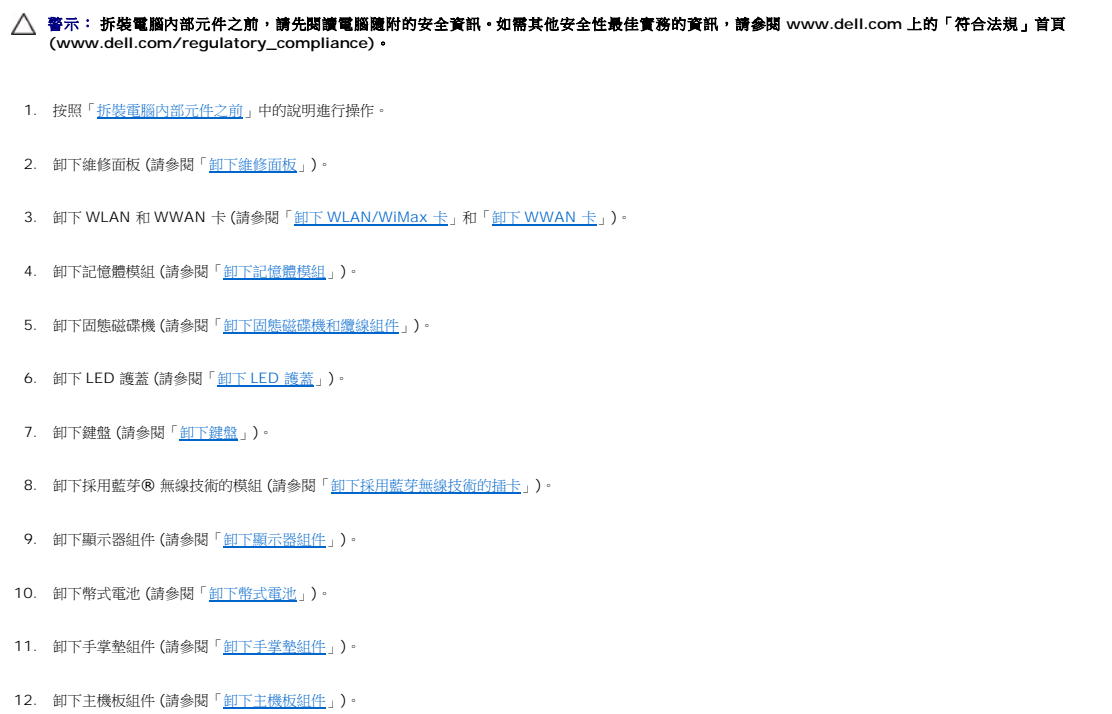

- 13. 卸下喇叭上的 M2 x 3-mm 螺絲。
- 14. 將喇叭從底座組件提起。

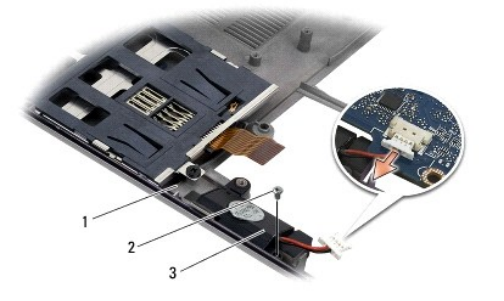

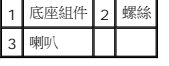

<span id="page-46-2"></span>裝回喇叭

警示: 拆裝電腦內部元件之前,請先閱讀電腦隨附的安全資訊 • 如需其他安全性最佳實務的資訊,請參閱 www.dell.com 上的「符合法規」首頁<br>(www.dell.com/regulatory\_compliance) •

- 1. 將喇叭面朝下握住右側的纜線,將喇叭中的螺絲孔與底座組件中的孔對齊,然後將喇叭放入至底座組件。
- 2. 裝回喇叭的 M2 x 3-mm 螺絲。
- 3. [裝回主機板組件](file:///C:/data/systems/late4200/ct/sm/sysboard.htm#wp1192676) (請參閱「<u>裝回主機板組件</u>」)。
- 4. [裝回手掌墊組件](file:///C:/data/systems/late4200/ct/sm/palmrest.htm#wp1184120) (請參閱「<u>裝回手掌墊組件</u>」)。
- 5. 裝回幣式電池 (請參閱「<u>裝回幣式電池</u>」)。
- 6. [裝回顯示器組件](file:///C:/data/systems/late4200/ct/sm/display.htm#wp1179924) (請參閱「<u>裝回顯示器組件</u>」)。
- 7. 裝回採用藍芽無線技術的模組 (請參閱「<u>[裝回採用藍芽無線技術的插卡](file:///C:/data/systems/late4200/ct/sm/bt.htm#wp1180318)</u>」)。
- 8. 裝回鍵盤 (請參閱「<u>裝回鍵盤</u>」)。
- 9. 裝回 [LED](file:///C:/data/systems/late4200/ct/sm/ledcvr.htm#wp1179937) 護蓋 (請參閱「<u>裝回 LED 護蓋</u>」)。
- 10. 裝回固態磁碟機 (請參閱「<u>裝回固態磁碟機和纜線組件</u>」)。
- 11. [裝回記憶體模組](file:///C:/data/systems/late4200/ct/sm/memory.htm#wp1180288) (請參閱「<u>裝回記憶體模組</u>」)。
- 12. 裝回 WLAN 和 WWAN 卡 (請參閱「<u>裝回 [WLAN/WiMax](file:///C:/data/systems/late4200/ct/sm/wlan.htm#wp1180318) 卡</u>」和「<u>裝回 [WWAN](file:///C:/data/systems/late4200/ct/sm/wwan.htm#wp1180318) 卡</u>」)。
- 13. 裝回維修面板 (請參閱「<mark>裝回維修面板</mark>」)。
- 14. 按照「<u>拆裝電腦內部元件之後</u>」中的程序進行操作。

### <span id="page-48-0"></span>固態磁碟機

**Dell™ Latitude™ E4200** 維修手冊

- 卸下固態磁碟機和纜線組件
- 裝回固態磁碟機和纜線組件

■ 注: 對於非 Dell 公司提供的硬碟機, Dell 不保證其相容性, 也不提供支援。

# <span id="page-48-1"></span>卸下固態磁碟機和纜線組件

- 警示: 拆裝電腦內部元件之前,請先**閱讀電**腦隨附的安全資訊。如需其他安全性最佳實務的資訊,請參閱 www.dell.com 上的「符合法規」首頁<br>(www.dell.com/regulatory\_compliance)。
- 1. 按照「<u>拆裝電腦內部元件之前</u>」中的程序進行操作。
- 2. 卸下維修面板 (請參閱「<u>卸下維修面板</u>」)。
- 3. 卸下用來固定硬碟機的兩顆 M2 x 3-mm 螺絲。
- 4. 將磁碟機抬離定位插腳,然後以朝電腦中央的角度將它提起以離開底座組件。
- 5. 輕輕地拉起連接器釋放彈片,將固態磁碟機 (SSD) 纜線從主機板拔下。
- 6. 輕輕從 SSD 末端滑動纜線和連接器。小心地對連接器施力,不要對纜線施力。

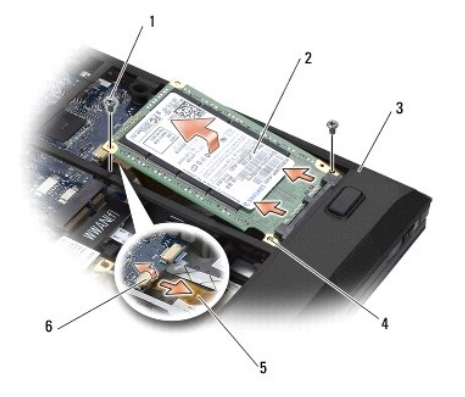

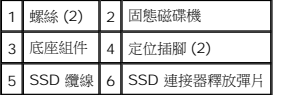

### <span id="page-48-2"></span>裝回固態磁碟機和纜線組件

- 警示: 拆裝電腦內部元件之前,請先**閱讀電腦隨**附的安全資訊 如需其他安全性最佳實務的資訊,請參閱 www.dell.com 上的「符合法規」首頁<br>(www.dell.com/regulatory\_compliance) •
- 1. 握住硬碟機,標籤朝上。
- 2. 將 SSD 纜線組件連接到 SSD。小心地將連接器與更換 SSD 對齊,然後輕輕將連接器推入裝置。
- 3. 使用連接器釋放彈片輕輕地將 SSD 纜線接上主機板。
- 4. 以朝向電腦外緣的角度,將磁碟機放入底座組件並放到定位插腳上。
- 5. 裝回兩顆 M2 x 3-mm 螺絲,將硬碟機固定至底座組件。
- 6. 裝回維修面板 (請參閱「<u>裝回維修面板</u>」)。
- 7. 按照「<u>拆裝電腦內部元件之後</u>」中的程序進行操作。
- 8. 根據需要安裝電腦的作業系統、驅動程式和公用程式。若要獲得更多資訊,請參閱電腦隨附或 **support.dell.com** 上的《安裝和快速參考指南 》。

 $\overline{\phantom{a}}$ 

# <span id="page-50-0"></span>維修面板

**Dell™ Latitude™ E4200** 維修手冊

- 卸下维修面板
- 裝回維修面板
- 警示: 拆裝電腦內部元件之前,請先**閱讀電**腦臟附的安全資訊。如需其他安全性最佳實務的資訊,請參閱 www.dell.com 上的「符合法規」首頁<br>(www.dell.com/regulatory\_compliance)。

# <span id="page-50-1"></span>卸下維修面板

- 1. 按照「<u>拆裝電腦內部元件之前</u>」中的程序進行操作。
- 2. 關上顯示器並將電腦正面朝下放置。
- 3. 將固定維修面板的緊固螺絲鬆開。
- 4. 將維修面板朝電腦背面的方向滑出,然後依照緊固螺絲的方向將面板抬起,將它從電腦上卸下。

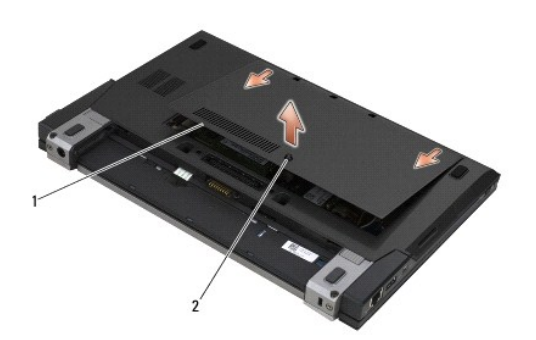

1 維修面板 2 緊固螺絲

# <span id="page-50-2"></span>裝回維修面板

- 1. 壓下維修面板使其卡入到位置,向下按壓面板中央,然後將面板滑向電腦正面。
- 2. 按下並旋緊緊固螺絲。
- 3. 按照「<u>拆裝電腦內部元件之後</u>」中的程序進行操作。

# <span id="page-51-0"></span>主機板組件

### **Dell™ Latitude™ E4200** 維修手冊

- [卸下主機板組件](#page-51-1)
- [裝回主機板組件](#page-53-1)

主機板的 BIOS 晶片包含服務標籤,從電腦底部的條碼標籤上也可看到該服務標籤。主機板的更換套件包含一張媒體光碟,其中提供公用程式可將服務標籤傳送至更換的主機板。

主機板組件由三個獨立的板構成:

- l 右側 I/O 板
- l 主機板
- l 左側 I/O 板

裝回主機板組件時,必須更新所有三個板。

注: 在美國,出售給某些政府部門的主機板必須符合 1979 貿易協定法案 (TAA) 的規定。

注: 對於符合 1979 貿易協定法案 (TAA) 的主機板,其預先安裝的子插卡上隨附有一個 BIOS 晶片。請勿解除安裝子卡。

# <span id="page-51-1"></span>卸下主機板組件

#### 警示: 拆裝電腦內部元件之前,請先閱讀電腦隨附的安全資訊。如需其他安全性最佳實務的資訊,請參閱 **www.dell.com** 上的「符合法規」首頁 **(www.dell.com/regulatory\_compliance)**。

- 1. 按照「<u>拆裝電腦內部元件之前</u>」中的說明進行操作。
- 2. 卸下維修面板 (請參閱「<u>卸下維修面板</u>」)。
- 3. 卸下 WLAN 和 WWAN 卡 (請參閱「<u>卸下 [WLAN/WiMax](file:///C:/data/systems/late4200/ct/sm/wlan.htm#wp1180300) 卡</u>」和「<u>卸下 [WWAN](file:///C:/data/systems/late4200/ct/sm/wwan.htm#wp1184337) 卡</u>」)。
- 4. [卸下記憶體模組](file:///C:/data/systems/late4200/ct/sm/memory.htm#wp1180215) (請參閱「<mark>卸下記憶體模組</mark>」)。
- 5. 卸下固態磁碟機 (請參閱「<u>卸下固態磁碟機和纜線組件</u>」)。
- 6. 卸下 [LED](file:///C:/data/systems/late4200/ct/sm/ledcvr.htm#wp1179991) 護蓋 (請參閱「<u>卸下 LED 護蓋</u>」)。
- 7. 卸下鍵盤 (請參閱「<u>卸下鍵盤</u>」)。
- 8. 卸下採用藍芽® 無線技術的模組 (請參閱「<u>卸下採用藍芽無線技術的插卡</u>」)。
- 9. [卸下顯示器組件](file:///C:/data/systems/late4200/ct/sm/display.htm#wp1258092) (請參閱「<u>卸下顯示器組件</u>」)。
- 10. 卸下幣式電池 (請參閱「<u>卸下幣式電池</u>」)。
- 11. [卸下手掌墊組件](file:///C:/data/systems/late4200/ct/sm/palmrest.htm#wp1181048) (請參閱「<mark>卸下手掌墊組件</mark>」)。
- 12. [卸下直流電源線](file:///C:/data/systems/late4200/ct/sm/power.htm#wp1180931) (請參閱「<u>卸下直流電源線</u>」)。
- 13. 輕輕拉動連接器釋放彈片,即可將纜線從右側 I/O 板拔下。
- 14. 卸下右側 I/O 板的兩顆 M2 x 3-mm 螺絲。
- 15. 將右側 I/O 板的左側抬起,然後以某個角度將 I/O 板從底座組件拉出。

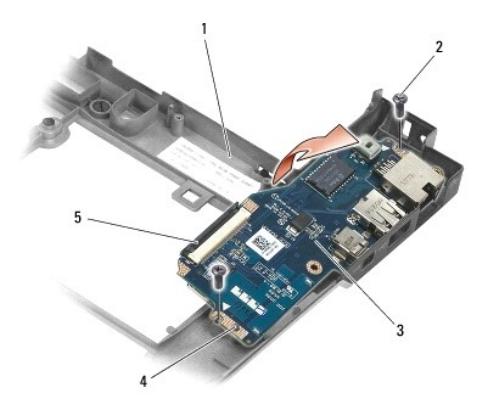

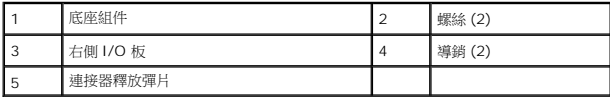

16. 輕輕拉動連接器釋放片,即可將右側 I/O 板纜線從主機板拔下。

- 17. 輕輕將釋放閂鎖提起,將智慧卡讀卡機纜線從主機板拔下。
- 18. 從主機板上拔下風扇和喇叭纜線。

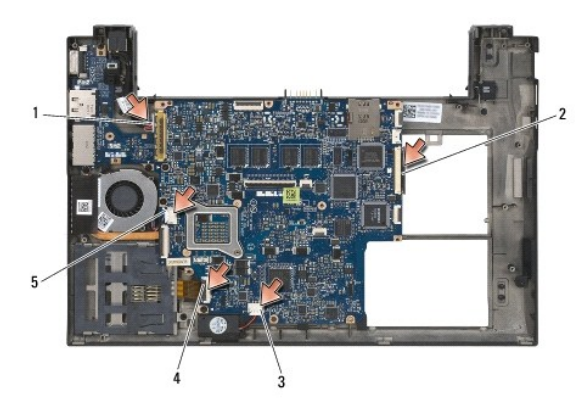

|     | 洋雷源線 | 右側 I/O 板纜線 |
|-----|------|------------|
|     | 啤叫   | 【卡那一       |
| l b |      |            |

19. 卸下固定主機板組件與底座組件的五顆 M2 x 3-mm 螺絲。

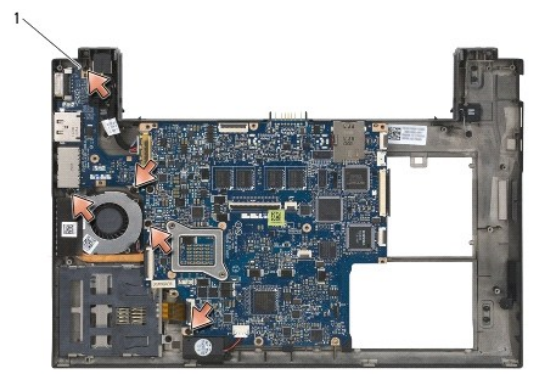

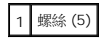

<span id="page-53-0"></span>20. 將主機板的右側提起,然後以某個角度將主機板 (含散熱器組件和左側 I/O 板) 提起,將它從底座組件卸下。

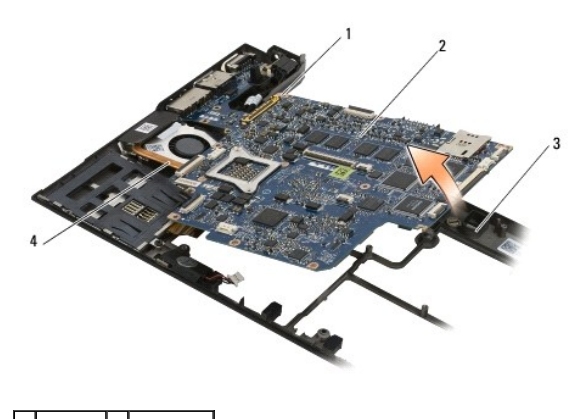

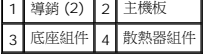

- 21. 卸下固定左側 I/O 板與主機板的 M2 x 3-mm 螺絲。
- 22. 將左側 I/O 板與主機板拉開,卸下連接器,使左側 I/O 板從主機板斷開。

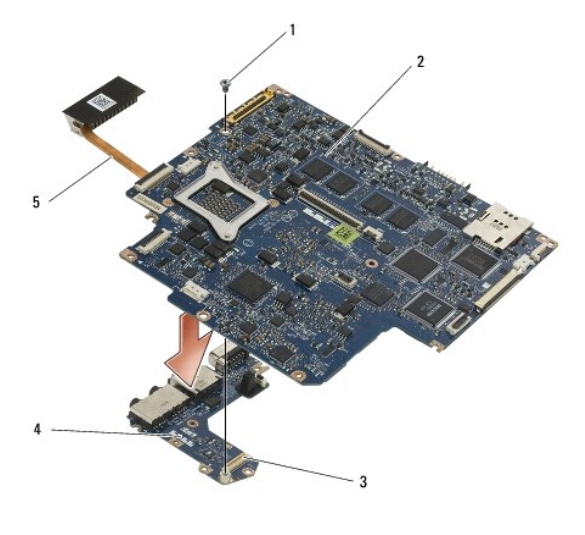

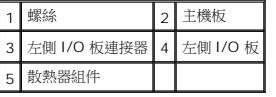

# <span id="page-53-1"></span>裝回主機板組件

警示: 拆裝電腦內部元件之前,請先**閱讀電腦隨**附的安全資訊 • 如需其他安全性最佳實務的資訊,請參閱 www.dell.com 上的「符合法規」首頁<br>(www.dell.com/regulatory\_compliance) •

# ● 注意: 確定所有鬆開的纜線不會纏繞在主機板下:

- 1. 將左側 I/O 板上的連接器與主機板上的連接器連接。
- 2. 裝回 M2 x 3-mm 螺絲,將左側 I/O 板固定至主機板。
- 3. 將左側 I/O 板的左緣放至底座組件的左側,將連接器與底座組件中相應的孔對齊。
- 4. 將主機板 (含散熱器組件和左側 I/O 板) 放至底座組件中的定位插腳。
- 5. 裝回主機板組件上的五顆 M2 x 3-mm 螺絲。
- 6. 將風扇和喇叭纜線連接至主機板。
- 7. 將智慧卡讀卡機和右側 I/O 板纜線連接至主機板。
- 8. 將右側 I/O 板的右側放至底座組件,將連接器與底座組件中的孔對齊。
- 9. 將右側 I/O 板置於底座組件的導銷上。
- 10. 將兩顆 M2 x 3-mm 螺絲裝回右側 I/O 板上標有白色箭頭的孔中。
- 11. 使用連接器釋放彈片輕輕地將纜線連接至右側 I/O 板。
- 12. [裝回直流電源線](file:///C:/data/systems/late4200/ct/sm/power.htm#wp1180062) (請參閱「<u>裝回直流電源線</u>」)。
- 13. [裝回手掌墊組件](file:///C:/data/systems/late4200/ct/sm/palmrest.htm#wp1184120) (請參閱「<u>裝回手掌墊組件</u>」)。
- 14. 裝回幣式電池 (請參閱「<u>裝回幣式電池</u>」)。
- 15. [裝回顯示器組件](file:///C:/data/systems/late4200/ct/sm/display.htm#wp1179924) (請參閱「<u>裝回顯示器組件</u>」)。
- 16. 裝回採用藍芽無線技術的模組 (請參閱「<u>[裝回採用藍芽無線技術的插卡](file:///C:/data/systems/late4200/ct/sm/bt.htm#wp1180318)</u>」)。
- 17. 裝回鍵盤 (請參閱「<u>裝回鍵盤</u>」)。
- 18. 裝回 [LED](file:///C:/data/systems/late4200/ct/sm/ledcvr.htm#wp1179937) 護蓋 (請參閱「<u>裝回 LED 護蓋</u>」)。
- 19. 裝回固態磁碟機 (請參閱「<mark>裝回固態磁碟機和纜線組件</mark>」)。
- 20. [裝回記憶體模組](file:///C:/data/systems/late4200/ct/sm/memory.htm#wp1180288) (請參閱「<u>裝回記憶體模組</u>」)。
- 21. 裝回 WLAN 和 WWAN 卡 (請參閱「<u>裝回 [WLAN/WiMax](file:///C:/data/systems/late4200/ct/sm/wlan.htm#wp1180318) 卡</u>」和「<u>裝回 [WWAN](file:///C:/data/systems/late4200/ct/sm/wwan.htm#wp1180318) 卡</u>」)。
- 22. 裝回維修面板 (請參閱「<mark>裝回維修面板</mark>」)。
- 23. 按照「<u>拆裝電腦內部元件之後</u>」中的程序進行操作。
- **△ 注:** 如果您使用 BIOS 更新程式光碟來更新 BIOS,請先按下 <F12>,然後再插入光碟,將電腦設定為這次從光碟啟動。否則,您必須進入系統設定程式變更預設啓動順序。
- 24. 更新 [BIOS](file:///C:/data/systems/late4200/ct/sm/bios.htm#wp1179839) (請參閱「更新 BIOS」獲取更多資訊)。
- 25. 進入系統設定程式,使用電腦的服務標籤更新新主機板的 BIOS。若要獲得有關系統設定程式的資訊,請參閱您電腦或 **support.dell.com** 上的《*Dell™* 技術指南》。

# **TAA** 板

**Dell™ Latitude™ E4200** 維修手冊

- $①$
- 装回 [TAA](#page-55-1) 板
- 警示: 拆裝電腦內部元件之前,請先閱讀電腦隨附的安全資訊。請參閱 **www.dell.com** 上的 **Regulatory Compliance** 首頁 **(www.dell.com/regulatory\_compliance)**,以取得其他安全性最佳實務的資訊。

**/ 註:Trade Agreements Act (TAA)** 板為選購配備,在某些電腦上不一定會有。

# <span id="page-55-0"></span>卸下 **TAA** 板

- 1. 按照<u>使用您的電腦之前</u>中的程序進行操作。
- 2. 卸下維修面板 (請參閱<u>移除維修面板</u>)。
- 3. 將 TAA 板拉出,將它與主機板的連接中斷。

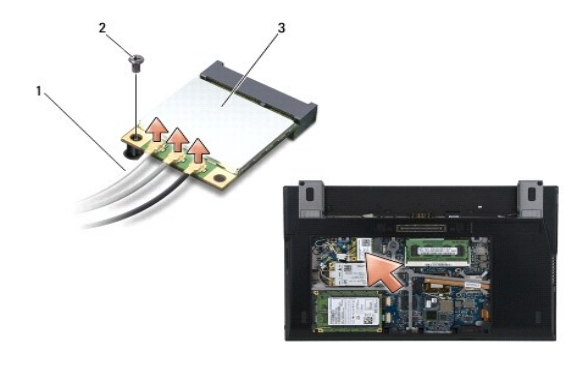

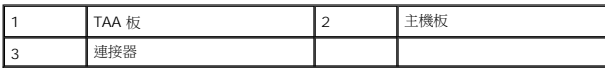

# <span id="page-55-1"></span>裝回 **TAA** 板

- 1. 將 TAA 板上的連接器對準主機板上的連接器,然後將 TAA 板壓下至定位。
- 2. 裝回維修面板 (請參閱<u>裝回維修面板</u>)。
- 3. 按照<u>使用您的電腦之後</u>中的程序進行操作。

### <span id="page-56-0"></span>故障排除

**Dell™ Latitude™ E4200** 維修手冊

#### [故障排除工具](#page-56-1)

- [解決問題](#page-60-0)
- Dell 技術更新服務

### <span id="page-56-1"></span>故障排除工具

### <span id="page-56-3"></span>診斷指示燈

#### △ 警示: 拆裝電腦內部元件之前,請先閱讀電腦隨附的安全資訊。如需其他安全性最佳實務的資訊,請參閱 www.dell.com 上的「符合法規」首頁 **(www.dell.com/regulatory\_compliance)**。

在電腦的鍵盤上方,有三個鍵盤狀態指示燈。在正常操作期間,鍵盤狀態指示燈會顯示 Num Lock、Caps Lock 和 Scroll Lock 功能的目前狀態 (*開啟*或*關閉*)。如果電腦正常啟動,這些燈<br>會先閃爍,隨後熄滅。如果電腦出現故障,您可利用燈號的狀態來協助識別問題。

**注:** 電腦完成 POST 後,Num Lock 指示燈可能會持續亮燈,視 BIOS 設定而定。若要獲得更多有關使用系統設定程式的資訊,請參閱您電腦或 **support.dell.com** 上的《*Dell™*<br>*技術指南》。* 

#### **POST** 期間的診斷指示燈代碼

**◇ 注:** 如果您的電腦顯示出下面任何診斷指示燈代碼,請嘗試將您的電腦關閉,卸除所有外接裝置與 Media Base,然後再啟動您的電腦,如果診斷指示燈代碼仍然指出問題存在,請 繼續下面的故障排除。

進行電腦的故障排除時,請從左到右 (Num Lock、Caps Lock 再到 Scroll Lock) 依序讀取鍵盤狀態指示燈的狀態。如果電腦出現故障,各個指示燈會顯示*開啟 ❤ 、關閉 'ヅ 或閃爍 '*\* 的<br>狀態。

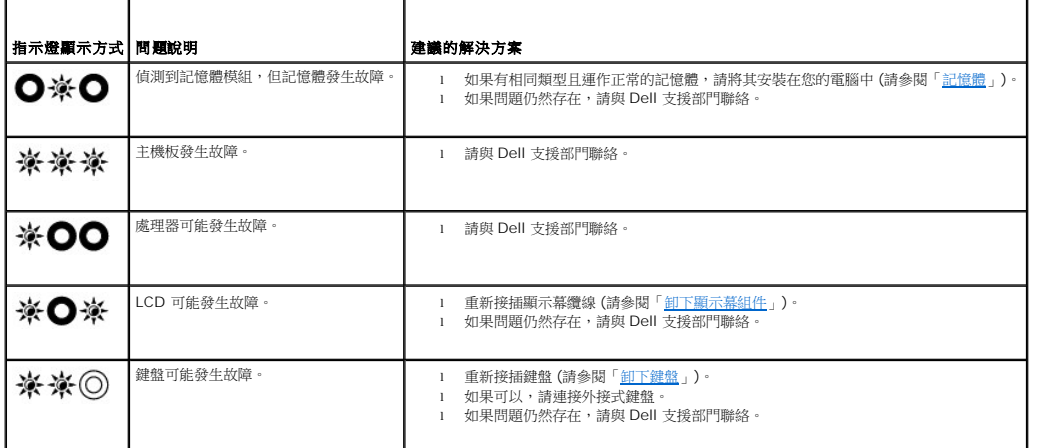

### <span id="page-56-2"></span>硬體故障排解

如果在作業系統安裝期間中未偵測到裝置,或者偵測到裝置但其組態不正確,您可以使用硬體故障排解來解決不相容問題。

*Microsoft*® *Windows*® *XP*:

- 1. 按一下 Start (開始)→ Help and Support (說明及支援)。<br>2. 在搜尋欄位中鍵人 hardware troubleshooter (硬體故障#
- 2. 在搜尋欄位中鍵入 hardware troubleshooter (硬體故障排解),然後按下 <Enter> 鍵開始搜尋。
- 
- 3. 在 **Fix a Problem** (修復問題) 區段中,按一下 **Hardware Troubleshooter** (硬體故障排解)。<br>4. 在 **Hardware Troubleshooter** (硬體故障排解) 清單中,選擇最能描述問題的選項,然後按一下 **Next** (下一步),按照接下來的故障排除步驟操作。

*Microsoft Windows Vista*®:

1. 按一下 Windows Vista 開始按鈕 <sup>1</sup>, 然後按一下 Help and Support (說明及支援)。

- <span id="page-57-1"></span>2. 在搜尋欄位中鍵入 hardware troubleshooter (硬體疑難排解),然後按 <Enter> 鍵開始搜尋。 3. 在搜尋結果中,選擇最能描述問題的選項,並按照接下來的故障排除步驟操作。
- 

### <span id="page-57-2"></span>**Dell Diagnostics**

警示: 拆裝電腦內部元件之前,請先**閱讀電**腦隨附的安全資訊。如需其他安全性最佳實務的資訊,請參閱 www.dell.com 上的「符合法規」首頁<br>(www.dell.com/regulatory\_compliance)。

#### 何時使用 **Dell Diagnostics**

如果您的電腦出現故障,在與 Dell 聯絡以尋求協助之前,請先執行「<u>解決問題</u>」中的檢查程序,然後執行 Dell Diagnostics。

從硬碟機或電腦隨附的 *Drivers and Utilities* 媒體啟動 Dell Diagnostics。

- 註: *Drivers and Utilities* 媒體為選配,您的電腦可能未隨附此媒體。
- **注:** Dell Diagnostics 僅可在 Dell 電腦上作業。

#### 從硬碟機啟動 **Dell Diagnostics**

在執行 Dell Diagnostics 之前,請先進入系統設定程式檢視電腦的組態資訊,以確定您要測試的裝置是否顯示在系統設定程式中且處於作用中狀態。若要獲得有關使用系統設定程式的更多 資訊,請參閱您電腦或 **support.dell.com** 上的《*Dell™* 技術指南》。

Dell Diagnostics 位於硬碟機上單獨的診斷公用程式分割區上。

**么 注:** 如果電腦已連接至塢接裝置 (已連線),請切斷塢接。請參閱塢接裝置隨附的說明文件,以獲得有關說明。

- **注:** 如果電腦未顯示螢幕影像,請與 Dell 支援部門聯絡。
- 1. 請確定電腦已連接至已知可正常使用的電源插座。
- 2. 按住 <Fn> 鍵然後開啟您的電腦。

注: 您也可以在啟動時選擇單次啟動選單中的 **Diagnostics** (診斷程式)。

電腦會執行預啟動系統評估 (PSA),對主機板、鍵盤、顯示器、記憶體、硬碟機等執行一系列初步測試。

- ¡ 評估期間,請回答螢幕上顯示的所有問題。
- ¡ 如果在預啟動系統評估期間偵測到故障,請記下錯誤代碼,然後與 Dell 支援部門聯絡。
- ¡ 如果預啟動系統評估成功完成,您會收到以下訊息:「Booting Dell Diagnostic Utility Partition. Press any key to continue.」(正在啟動 Dell 診 斷公用程式分割區,按任意鍵繼續。)

注: [如果您看到一則表明未找到診斷公用程式分割區的訊息,請從](#page-57-0) *Drivers and Utilities* 媒體執行 Dell Diagnostics (請參閱「從 Drivers and Utilities 媒體啟動 Dell Diagnostics」)。

- 3. 按任一按鍵以從硬碟機上的診斷公用程式分割區啟動 Dell Diagnostics。
- 4. 按 <Tab> 鍵以選擇 Test System (測試系統),然後按 <Enter> 鍵。

**么 注:** 建議您選擇 Test System (測試系統) 以對電腦執行完整的測試。選擇 Test Memory (測試記憶體), 開始執行全面的記憶體測試, 這可能需要 30 分鐘或更長時間才 能完成。當測試完成時,請記錄測試結果,然後按任一按鍵回到上一個選單。

5. 在 [Dell Diagnostics](#page-58-0) Main Menu (主選單) 中,按一下觸控墊/滑鼠左鍵,或按<Tab>鍵,再按<Enter>鍵,以選擇所要執行的測試 (請參閱「<u>Dell Diagnostics 主選單</u>」)。

4 注:當出現錯誤代碼及問題說明時,請準確地記下它們,並按照螢幕上的指示操作。

- 6. 完成所有測試後,關閉測試視窗,返回 Dell Diagnostics Main Menu (主選單)。
- 7. 關閉 Main Menu (主選單) 視窗以結束 Dell Diagnostics,並重新啟動電腦。

注: [如果您看到表明未找到診斷公用程式分割區的訊息,請從](#page-57-0) *Drivers and Utilities* 媒體執行 Dell Diagnostics (請參閱「從 Drivers and Utilities 媒體啟動 Dell Diagnostics」)。

<span id="page-57-0"></span>從 **Drivers and Utilities** 媒體啟動 **Dell Diagnostics** 

<span id="page-58-1"></span>在執行 Dell Diagnostics 之前,請先進入系統設定程式檢視電腦的組態資訊,以確定您要測試的裝置是否顯示在系統設定程式中且處於作用中狀態。若要獲得有關使用系統設定程式的更多<br>資訊,請參閱您電腦或 **support.dell.com** 上的《*Dell™ 技術指南*》•

- 1. 若未配備,請連接外接式 CD/DVD 磁碟機或 Media Base。
- 2. 將 *Drivers and Utilities* 媒體插入光碟機。
- 3. 重新啟動電腦。
- 4. 螢幕上顯示 DELL 徽標時,立即按 <F12> 鍵。

注: 長時間按住按鍵可能會導致鍵盤故障。為避免可能的鍵盤故障,請以一定的時間間隔按下並釋放 <F12> 鍵,以開啟 Boot Device Menu (啟動裝置選單)。

如果您按下按鍵太慢,而螢幕上也已顯示作業系統徽標,請繼續等待,直到 Microsoft Windows 桌面出現,然後關閉電腦並再試一次。

5. 當啟動裝置清單出現時,使用向上或向下鍵,反白顯示 **CD/DVD/CD-RW Drive** (CD/DVD/CD-RW 光碟機),然後按 <Enter> 鍵。

注: 使用單次啟動選單時,僅會變更目前的啟動順序。重新啟動後,電腦將依據在系統設定程式中指定的啟動順序啟動。

6. 按下任何一個鍵來確認您要從 CD/DVD 啟動。

如果您按下按鍵太慢,而螢幕上也已顯示作業系統徽標,請繼續等待,直到 Microsoft Windows 桌面出現,然後關閉電腦並再試一次。

- 7. 鍵入 1 以選擇 **Run the 32 Bit Dell Diagnostics** (執行 32 位元 Dell Diagnostics)。
- 8. 在 **Dell Diagnostics Menu** (Dell Diagnostics 選單) 中,按 1 以選擇 **Dell 32-bit Diagnostics for Resource CD** (Resource CD 的 Dell 32 位元診斷程式) (圖形使用者 介面)。
- 9. 按 <Tab> 鍵以選擇 Test System (測試系統),然後按 <Enter> 鍵。

**注:** 建議您選擇 Test System (測試系統) 以對電腦執行完整的測試。選擇 Test Memory (測試記憶體),開始執行全面的記憶體測試,這可能需要 30 分鐘或更長時間才<br>能完成。測試完成後,請記錄測試結果,然後按任何一個鍵,回到上一層選單。

10. 在 [Dell Diagnostics](#page-58-0) Main Menu (主選單) 中,按一下滑鼠左鍵,或按<Tab>鍵,再按<Enter>鍵,以選擇所要執行的測試 (請參閱「<u>Dell Diagnostics 主選單</u>」)。

**么注:**當出現錯誤代碼及問題說明時,請準確地記下它們,並按照螢幕上的指示操作。

- 11. 完成所有測試後,關閉測試視窗,返回 Dell Diagnostics Main Menu (主選單)。
- 12. 關閉 Main Menu (主選單) 視窗以結束 Dell Diagnostics,並重新啟動電腦。
- 13. 從光碟機中取出 *Drivers and Utilities* 媒體。

### <span id="page-58-0"></span>**Dell Diagnostics** 主選單

Dell Diagnostics 載入後,會出現以下選單:

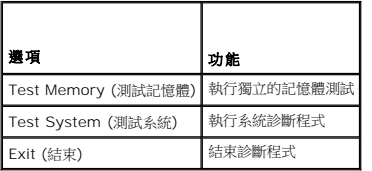

按 <Tab> 鍵來選擇您要執行的測試,然後按 <Enter> 鍵。

**注:** 建議您選擇 Test System (測試系統) 以對電腦執行完整的測試。選擇 Test Memory (測試記憶體),開始執行全面的記憶體測試,這可能需要 30 分鐘或更長時間才能完成。<br>當測試完成時,請記錄測試結果,然後按任一按鍵回到此選單。

選擇 **Test System** (測試系統) 後,會出現以下選單:

選項 功能

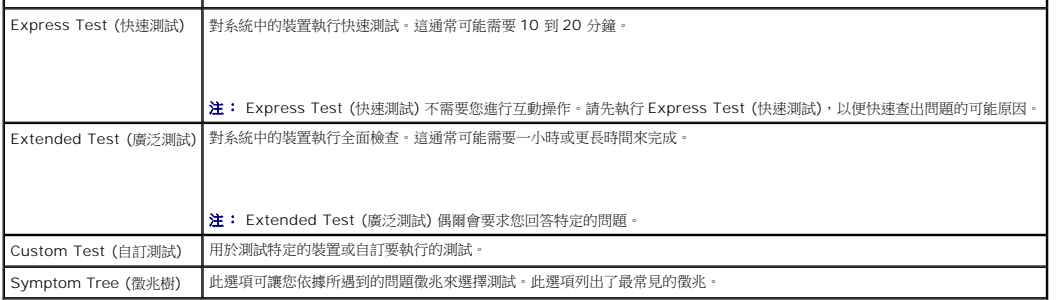

注: 建議您選擇 **Extended Test** (廣泛測試),以對電腦中的裝置執行更全面的檢查。

若測試時遇到任何問題,螢幕上會出現訊息,顯示錯誤代碼及問題說明。請準確地記下錯誤代碼和問題說明,並按照螢幕上的指示操作。如果您無法解決問題,請與 Dell 支援部門聯絡。

**么 注:**與 Dell 支援部門聯絡時,請準備好您的服務標籤。電腦的服務標籤位於每個測試螢幕的頂部。

以下標籤為從 Custom Test (自訂測試) 或 Symptom Tree (徵兆樹) 選項執行的測試提供其他資訊:

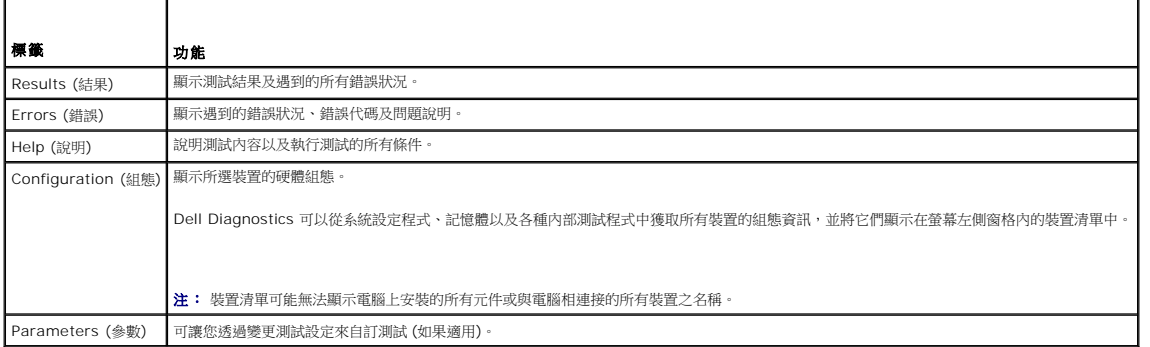

# 錯誤訊息

# 警示: 拆裝電腦內部元件之前,請先**閱讀電**腦隨附的安全資訊。如需其他安全性最佳實務的資訊,請參閱 www.dell.com 上的「符合法規」首頁<br>(www.dell.com/regulatory\_compliance)。

如果未列出錯誤訊息,請參閱作業系統或訊息出現時正在執行的程式之說明文件。

**A filename cannot contain any of the following characters: \ / : \* ? " < > | (**檔名稱不能包含有以下字元:**\ / : \* ? " < > |) —** 請勿在檔名中使用這些字元。

**A required .DLL file was not found (**找不到需要的 **.DLL** 檔**) —** 您嘗試開啟的程式缺少必要的檔案。若要移除並重新安裝程式,請:

*Windows XP*:

1. 按一下 **Start** (開始)→ Control Panel (控制台)→ Add or Remove Programs (新增或移除程式)→ Programs and Features (程式和功能)。<br>2. 選擇要移除的程式。

- 
- 3. 按一下 **Uninstall** (解除安裝)。 4. 請參閱程式說明文件,以獲得有關安裝的指示。
- 

*Windows Vista*:

- 1. 按一下 **Start** (開始) ® **Control Panel (**控制台**)**® **Programs (**程式**)**® **Programs and Features**(程式和功能)。
- 2. 選擇要移除的程式。
- 3. 按一下 **Uninstall** (解除安裝)。
- 4. 請參閱程式說明文件,以獲得有關安裝的指示。

*drive letter* **:\ is not accessible. (**磁碟機字母**:\** 無法存取。**) The device is not ready (**裝置未就緒**) —** 磁碟機無法讀取磁碟。將磁碟插入磁碟機並再試一次。

<span id="page-60-1"></span>Insert bootable media (插入可啟動媒體) — 連接外接式 CD/DVD 光碟機、外接式軟式磁碟機或 Media Base,然後插入可開機磁碟片、CD 或 DVD。

**Non-system disk error (**非系統磁碟錯誤**) —** 如果 Media ase 或任何外接式 USB 裝置已經與您的電腦連接,請關閉電腦,卸下這些裝置,然後再重新啟動電腦。

**Not enough memory or resources.(**記憶體或資源不足。**) Close some programs and try again (**請關閉一些程式後再試一次**) —** 關閉所有視窗,然後開啟您要使用的程 式。在某些情況下,您可能必須重新啟動電腦才能恢復電腦的資源。電腦重新啟動後,請先執行您要使用的程式。

**Operating system not found (**未找到作業系統**) —** 與 Dell 支援部門聯絡。

### <span id="page-60-0"></span>解決問題

對電腦進行故障排除時,請遵循以下秘訣:

- l 如果您在問題出現之前新增或卸下某個零件,請檢查安裝程序並確定該零件安裝正確。
- l 如果某個周邊裝置無法作業,請確定該裝置已正確連接。
- l 如果螢幕出現錯誤訊息,請準確地記下該訊息。此訊息有助於支援人員幫您診斷及解決問題。
- l 如果在某個程式中出現錯誤訊息,請參閱該程式的說明文件。

註: 本文件中的程序針對 Windows 預設檢視撰寫,因此,如果您將 Dell 電腦設定為 Windows 傳統檢視,這些程序可能不適用。

### 電池問題

警示: 如果新電池安裝不正確,可能會有爆炸的危險。請僅使用相同型號或製造廠商推薦的同類型電池來替換原有的電池。請依照製造廠商的指示來丟棄用過的電池。

警示: 拆裝電腦內部元件之前,請先閱讀電腦隨附的安全資訊。如需其他安全性最佳實務的資訊,請參閱 **www.dell.com** 上的「符合法規」首頁 **(www.dell.com/regulatory\_compliance)**。

檢查電池效能狀況 — 如需有關檢查電池效能狀況的資訊,請參閱您的電腦或 **support.dell.com** 上的《*Dell™* 技術指南》。

在檢查電池充電電量顯示時,如果指示燈重複閃爍 1、3 和 5 次,表示電池無法繼續正常操作,需要更換電池。與 Dell 支援部門聯絡。

# 磁碟機問題

**△ 警示:拆裝電腦內部元件之前,請先閱讀電腦隨附的安全資訊。如需其他安全性最佳實務的資訊,請參閱 www.dell.com 上的「符合法規」首頁 (www.dell.com/regulatory\_compliance)**。

確認 **Microsoft Windows** 是否能辨識磁碟機 —

*Windows XP*:

1 按一下 Start (開始),然後按一下 My Computer (我的電腦)。

*Windows Vista*:

1 按一下 Windows Vista 開始按鈕, <sup>1</sup> 然後按一下 Computer (電腦)。

如果其中未列出磁碟機,請使用防毒軟體執行徹底掃描,以檢查並移除病毒。病毒有時會導致 Windows 無法識別磁碟機。

#### 測試磁碟機 —

l 插入另一張光碟,以排除原磁碟機故障的可能性。 l 插入開機磁碟片,然後重新啟動電腦。

清潔光碟機或光碟 — 若要獲得有關清潔電腦的資訊,請參閱您電腦或 **support.dell.com** 上的《*Dell™* 技術指南》。

#### 檢查纜線連接狀況

執行硬體故障排解 – 請參閱「[硬體故障排解」](#page-56-2)。

**執行 [Dell Diagnostics](#page-57-2) -** 請參閱「Dell Diagnostics」。

#### 光碟機問題

**《 注:** 高速光碟機的震動是正常現象,可能會產生噪音,但這並不表示光碟機或媒體有故障。

 $\mathcal{L}$  注: 由於地區的差異以及光碟格式的不同,並非任何 DVD 光碟機均可識別所有的 DVD 標題。

#### 調節 **Windows** 音量控制 —

- l 按一下螢幕右下角的喇叭圖示。
- l 按一下滑桿並向上拖曳,確定音量已調高。
- l 按一下所有已核取的所有方塊,確定沒有開啟靜音功能。

檢查喇叭與次低音喇叭 — 請參閱「<u>聲音和喇叭問題</u>」。

#### 光碟機寫入問題

**關閉其他程式 —** 光碟機寫入過程中,必須接收穩定的資料流。若資料流中斷,就會發生錯誤。燒錄光碟之前,請盡可能關閉所有程式。

將資料寫入光碟之前,請在 **Windows** 中關閉待命模式 — 若要獲得有關設定電源選項的資訊,請參閱您電腦或 **support.dell.com** 上的《*Dell™* 技術指南》。您也可以在 Windows 支援中搜尋關鍵字*待命*,以獲得有關電源管理模式的資訊。

#### 硬碟機問題

#### 執行磁碟檢查程式 —

#### *Windows XP*:

- 1. 按一下 **Start (**開始**)**,然後按一下 **My Computer (**我的電腦**)**。
- 2. 在本機磁碟 C: 上按一下滑鼠右鍵
- 
- 3. 按一下 Properties (内容)→ Tools (工具)→ Check Now (立即檢查)。<br>4. 按一下 Scan for and attempt recovery of bad sectors **(掃描和嘗試恢復損毀的磁區),然後按一下 S**tart **(開始)**。

*Windows Vista*:

- 1. 按一下 Start (開始) % 然後按一下 Computer (電腦)。
- 
- 2. 在**本機磁碟 C**: 上按一下滑鼠右鍵。<br>3. 按一下 **Properties** (内容)→ Tools (工具)→ Check Now (立即檢查)。

螢幕上將出現 **User Account Control** (使用者帳戶控制) 視窗。如果您是電腦上的管理員,請按一下 **Continue** (繼續),否則,請聯絡管理員以繼續所需動作。

4. 按照螢幕上的指示操作。

### **IEEE 1394** 裝置問題

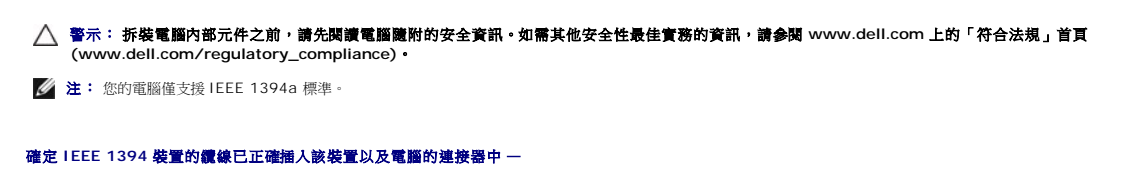

確定該 **IEEE 1394** 裝置在系統設定中已啟用 — 若要獲得更多有關使用系統設定程式的資訊,請參閱您電腦或 **support.dell.com** 上的《*Dell™* 技術指南》。

確定 **Windows** 可識別 **IEEE 1394** 裝置 —

*Windows XP*:

- 1. 按一下 Start (開始),然後按一下 Control Panel (控制台)。
- 2. 在 Pick a Category (選取類別目錄) 下,按一下 Performance and Maintenance (效能及維護)→ System (系統)→ System Properties (系統內容) → Hardware (硬 **體)→ Device Manager** (裝置管理員)。

*Windows Vista*:

1. 按一下 Start (開始) <sup>→</sup> → Control Panel (控制台)→ Hardware and Sound (硬體和音效)。 2. 按一下 **Device Manager** (裝置管理員)。

如果列出該 IEEE 1394 裝置,則表示 Windows 能辨識此裝置。

如果您在使用 **Dell IEEE 1394** 裝置時遇到問題 — 與 Dell 支援部門聯絡。

若您在使用非 **Dell** 提供的 **IEEE 1394** 裝置時遇到問題 — 請與 IEEE 1394 裝置製造商聯絡。

# 鎖定和軟體問題

警示: 拆裝電腦內部元件之前,請先閱讀電腦隨附的安全資訊。如需其他安全性最佳實務的資訊,請參閱 **www.dell.com** 上的「符合法規」首頁 **(www.dell.com/regulatory\_compliance)**。

#### 電腦無法啟動

檢查診斷指示燈 - 請參閱[「電源問題」](#page-63-0)。

確定電源線已穩固地連接至電腦和電源插座 —

電腦停止回應

● 注意: 如果您未能執行作業系統關機程序,則可能會遺失資料。

**關閉電腦 —** 如果您在鍵盤上按下任一按鍵或移動滑鼠時,系統沒有回應,請按住電源按鈕至少 8 到 10 秒鐘,直至電腦關閉,然後重新啟動電腦。

### 程式停止回應

#### 結束程式 —

- 1. 同時按下 <Ctrl><Shift><Esc> 組合鍵來開啟工作管理員。 2. 按一下 **Applications** (應用程式) 標籤。
- 
- 3. 按一下以選擇不再回應的程式。
- 4. 按一下 **End Task** (結束工作)。

#### 程式多次當機

注: 大部分軟體在說明文件或軟式磁碟、CD 或 DVD 中都會包含軟體的安裝說明。

查看軟體說明文件 一 如有必要,請先解除安裝程式,然後再重新安裝。

適用於舊版 **Windows** 作業系統的程式

#### <span id="page-63-1"></span>執行程式相容性精靈 —

*Windows XP*:

程式相容性精靈可組態程式,以便其可在類似於非 XP 作業系統的環境中執行。

1. 按一下 **Start** (開始)® **All Programs** (所有程式)® **Accessories** (附屬應用程式)® **Program Compatibility Wizard** (程式相容性精靈)® **Next** (下一步)。 2. 按照螢幕上的指示操作。

*Windows Vista*:

程式相容性精靈可組態程式,以便其可在類似於非 Windows Vista 作業系統的環境中執行。

- 1. 按一下 Start (開始) <sup>●</sup> → Control Panel (控制台)→ Programs (程式)→ Use an older program with this version of Windows (在此版本的 Windows 上使用較 舊版的程式)。
- 2. 在歡迎使用螢幕上,單按 **Next** (下一步)。
- 3. 按照螢幕上的指示操作。

### 出現全藍螢幕

**關閉電腦 —** 如果您在鍵盤上按下任一按鍵或移動滑鼠時,系統沒有回應,請按住電源按鈕至少 8 到 10 秒鐘,直至電腦關閉,然後重新啟動電腦。

### 其他軟體問題

#### 請查看軟體說明文件或聯絡軟體製造廠商,以取得故障排除的資訊 —

- l 確定程式與您電腦上安裝的作業系統相容。
- l 確定電腦滿足執行軟體所需的最低硬體要求。請參閱軟體說明文件,以獲得相關資訊。
- l 確定已正確安裝並組態程式。
- l 確認裝置驅動程式未與該程式發生衝突。 l 如有必要,請先解除安裝程式,然後再重新安裝。

#### 立即備份您的檔案 —

使用病毒掃描程式檢查硬碟機、軟式磁碟、**CD** 或 **DVD —**

儲存並關閉所有開啟的檔案或程式,然後透過 **Start (**開始**)** 選單關閉電腦 —

#### 記憶體問題

- **△ 警示:拆裝電腦內部元件之前,請先閱讀電腦隨附的安全資訊。如需其他安全性最佳實務的資訊,請參閱 www.dell.com 上的「符合法規」首頁 (www.dell.com/regulatory\_compliance)**。
	-
	- 1 卸下使用者可抽換式記憶體模組 〔請參閱「<u>卸下記憶體模組</u> 」),並執行 [Dell Diagnostics](#page-57-2) (請參閱「<u>Dell Diagnostics</u> 」)測試内建記憶體 -<br>1 如果内建記憶體無法通過 Dell Diagnostics 預設動系統評估 (PSA) ,則表示主機板有故障 · 需要更換 (請參閱「<u>[主機板組件](file:///C:/data/systems/late4200/ct/sm/sysboard.htm#wp1180315) 」</u>)。<br>1 如果内建記憶體通過 Dell Diagnostics PSA,請確定您的電腦可以支援正在
	- **support.dell.com** 上的《安裝和快速參考指南》。 l 如果您所使用的使用者可抽換式記憶體模組符合 Dell 標準,請重新接上記憶體模組 (請參閱[「記憶體」](file:///C:/data/systems/late4200/ct/sm/memory.htm#wp1180190)) 以確定您的電腦已經成功地與記憶體通訊。

### <span id="page-63-0"></span>電源問題

**△ 警示:拆裝電腦內部元件之前,請先閱讀電腦臟附的安全資訊。如需其他安全性最佳實務的資訊,請參閱 www.dell.com 上的「符合法規」首頁 (www.dell.com/regulatory\_compliance)**。

如果電源指示燈呈藍色,且電腦沒有回應 — 請參閱[「診斷指示燈](#page-56-3)」。

如果電源指示燈未亮起 — 電腦可能關閉或未接通電源。

- l 將電源線重新接插至電腦後面的電源連接器和電源插座。
- l 暫時不要使用電源板、電源延長線和其他電源保護裝置,以確認電腦可以正常開啟。
- l 確定正使用的任何電源板均已插入電源插座,並已開啟。 l 使用其他的裝置 (例如檯燈) 來測試電源插座,以確定其作業正常。
- 

<span id="page-64-1"></span>消除干擾 — 某些可能干擾成因有:

- 
- l 電源、鍵盤和滑鼠延長線 l 連接到同一電源板的裝置過多 l 多個電源板連接至相同電源插座
- 

### <span id="page-64-0"></span>聲音和喇叭問題

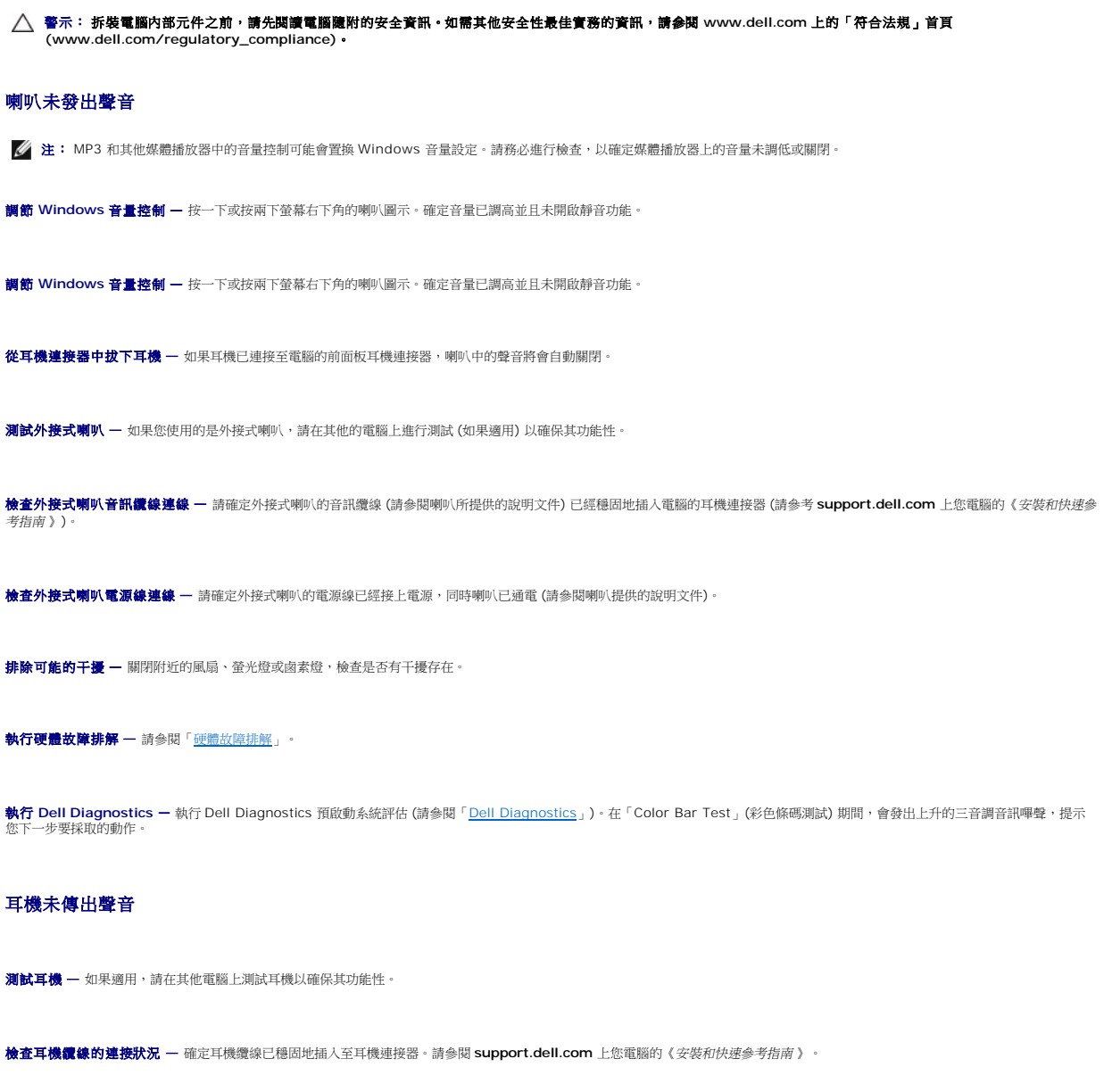

調節 **Windows** 音量控制 — 按一下或按兩下螢幕右下角的喇叭圖示。確定音量已調高並且未開啟靜音功能。

## 影像和顯示幕問題

警示: 拆裝電腦內部元件之前,請先閱讀電腦隨附的安全資訊。如需其他安全性最佳實務的資訊,請參閱 **www.dell.com** 上的「符合法規」首頁 **(www.dell.com/regulatory\_compliance)**。

注意: 如果您的電腦出廠時已裝有 PCI 圖形卡,則您在安裝其他圖形卡時不必卸除該卡;不過,您必須使用該圖形卡才可進行故障排除。如果您卸除該卡,請將其妥善<br>收好。若要獲得有關圖形卡的資訊,請前往 support.dell.com。

```
診斷指示燈 - 請參閱「診斷指示燈」。
```
檢查顯示幕設定 — 請參閱您電腦或 **support.dell.com** 上的《*Dell™* 技術指南 》。

### 調整 **Windows** 顯示設定 —

*Windows XP*:

- 1. 按一下 Start (開始)→ Control Panel (控制台)→ Appearance and Themes (外觀和主題)。
- 2. 按一下要變更的區域,或按一下 **Display** (顯示) 圖示。
- 3. 嘗試使用不同的 **Color quality** (顏色品質) 和 **Screen resolution** (螢幕解析度) 設定。

*Windows Vista*:

- 1. 按一下 Start (開始) <sup>3</sup> → Control Panel (控制台)→ Hardware and Sound (硬體和音效)→ Personalization (個人化)→ Display Settings (顯示設定)。
- 2. 如有必要,請調整 **Resolution** (解析度) 和 **Colors settings** (色彩設定)。

### 螢幕僅有部分清晰

#### 連接外接式顯示器 —

- 1. 關閉電腦,然後將外接式顯示器連接至電腦。
- 2. 開啟電腦和顯示器,然後調整顯示器的亮度與對比控制項。

如果外接式顯示器工作正常,則可能是電腦顯示器或影像控制器發生故障。與 Dell 支援部門聯絡。

# <span id="page-65-0"></span>**Dell** 技術更新服務

Dell 技術更新服務透過電子郵件預先通知電腦軟體與硬體更新。該服務是免費的,您可對接收通知的內容、格式以及頻率進行自訂。

若要註冊 Dell 技術更新服務,請造訪 **support.dell.com**。

### <span id="page-66-0"></span>**WLAN/WiMax** 卡 **Dell™ Latitude™ E4200** 維修手冊

● 卸下 [WLAN/WiMax](#page-66-1) 卡

- 装回 [WLAN/WiMax](#page-67-1) 卡
- 警示: 拆裝電腦內部元件之前,請先閱讀電腦隨附的安全資訊。如需其他安全性最佳實務的資訊,請參閱 **www.dell.com** 上的「符合法規」首頁 **(www.dell.com/regulatory\_compliance)**。
- 注意: **WLAN** 或 **WiMax** 卡只能插入標有 **WLAN/WiMax** 的插槽。

# <span id="page-66-1"></span>卸下 **WLAN/WiMax** 卡

- 1. 按照「<u>拆裝電腦內部元件之前</u>」中的程序進行操作。
- 2. 卸下維修面板 (請參閱「<u>卸下維修面板</u>」)。
- 3. 拔下插卡上的天線纜線。
- 4. 卸下 M2 x 3-mm 螺絲。插卡將向上彈起呈 45 度角。

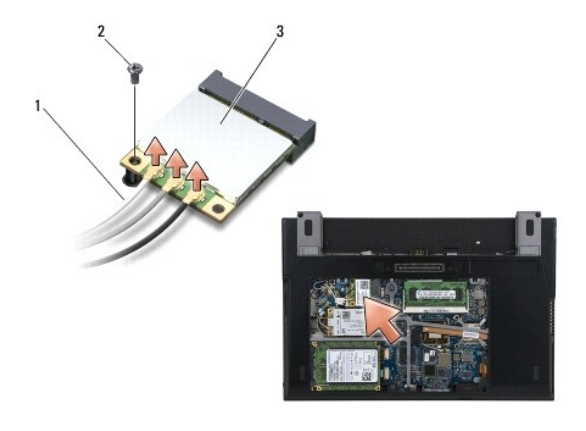

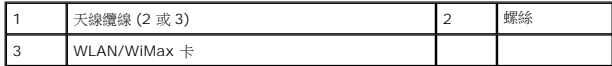

5. 將插卡滑出主機板上的插卡連接器。

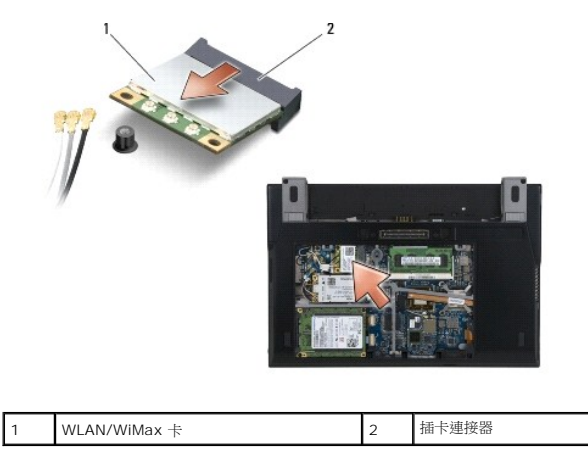

## <span id="page-67-1"></span><span id="page-67-0"></span>裝回 **WLAN/WiMax** 卡

● 注意: 連接器採用鎖定式設計以確保正確插接。如果您感到有阻力,請檢查插卡和主機板上的連接器並重新對齊插卡。

**← 注意: 為避免損壞 WLAN 或 WiMax 卡,請確定在裝回卡片時, 纜線不在插卡下。** 

注意: **WLAN** 或 **WiMax** 卡只能插入標有 **WLAN/WiMax** 的插槽。

- 1. 將插卡滑入標有 WLAN/WiMax 的連接器。
- 2. 向下按壓插卡,將其固定到位。
- 3. 裝回 M2 x 3-mm 螺絲。
- 4. 如果您的電腦沒有安裝無線切換開關板,請將相應的天線纜線從顯示器組件連接至您正在安裝的插卡上:

如果插卡的標籤上有兩個三角形 (白色及黑色),請將白色天線鑽線連接至標有「main」(白色三角形) 的連接器,將黑色天線纜線連接至標有「aux」(黑色三角形) 的連接器。將灰色<br>天線纜線固定在插卡旁邊的底座組件的掛鉤中。

如果插卡有三個連接器,請將白色天線纜線連接至連接器 1,將黑色天線纜線連接至連接器 2,將灰色天線纜線連接至連接器 3。

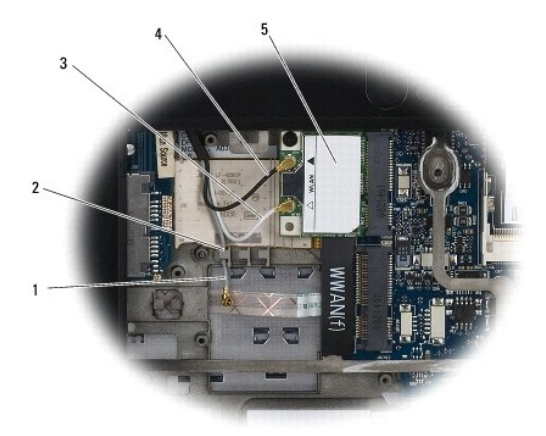

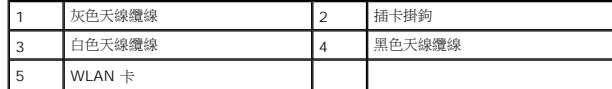

如果您的電腦已經安裝無線切換開關板,請將相應的天線纜線連接至您正在安裝的插卡上:

如果插卡的標籤上有兩個三角形 (白色及黑色),請將白色天線纜線從顯示器組件連接至標有「main」(白色三角形) 的連接器,將黑色天線纜線從無線切換開關板連接至標有「aux」 (黑色三角形) 的連接器。

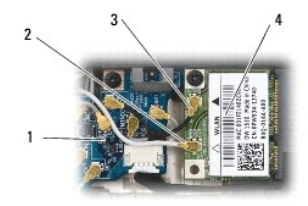

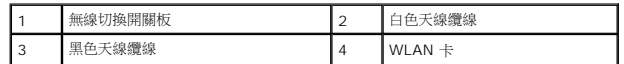

如果插卡有三個連接器,請將白色天線纜線從顯示器組件連接至連接器 1,將黑色天線纜線從無線切換開關板連接至連接器 2。將灰色天線纜線從無線切換開關板右側的連接器上拔 下,然後將它連接至連接器 3。

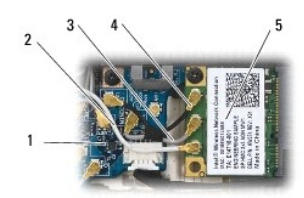

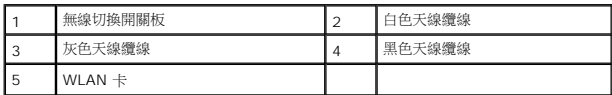

5. 裝回維修面板 (請參閱「<u>裝回維修面板</u>」)。

6. 按照「<u>拆裝電腦內部元件之後</u>」中的程序進行操作。

# <span id="page-69-0"></span>**WWAN** 卡

**Dell™ Latitude™ E4200** 維修手冊

● 卸下 [WWAN](#page-69-1) 卡

- 装回 [WWAN](#page-70-1) 卡
- 警示: 拆裝電腦內部元件之前,請先**閱讀電**腦臟附的安全資訊。如需其他安全性最佳實務的資訊,請參閱 www.dell.com 上的「符合法規」首頁<br>(www.dell.com/regulatory\_compliance)。
- **← 注意: WWAN 卡只能插入標有 WWAN 的插槽。**

# <span id="page-69-1"></span>卸下 **WWAN** 卡

- 1. 按照「<u>拆裝電腦內部元件之前</u>」中的程序進行操作。
- 2. 卸下維修面板 (請參閱「<u>卸下維修面板</u>」)。
- 3. 拔下插卡上的天線纜線。
- 4. 卸下 M2 x 3-mm 螺絲。插卡向上彈起呈 45 度角。

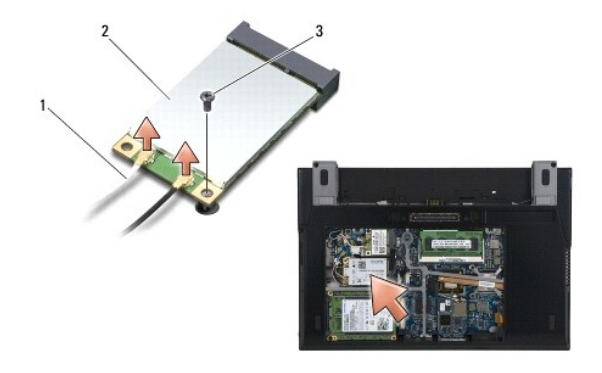

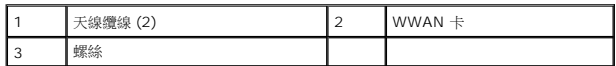

5. 將插卡滑出主機板上的插卡連接器。

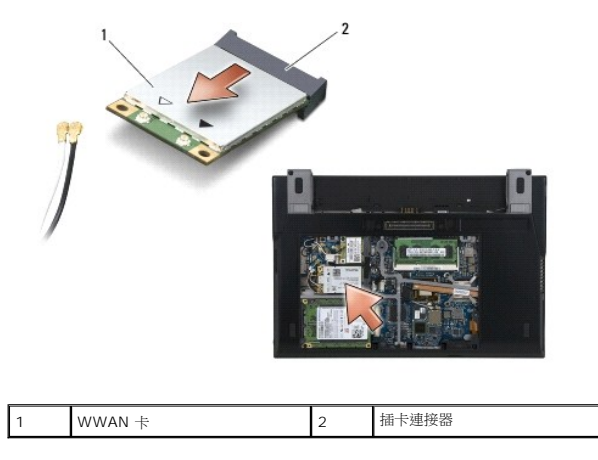

# <span id="page-70-1"></span><span id="page-70-0"></span>裝回 **WWAN** 卡

● 注意: 連接器採用鎖定式設計以確保正確插接。如果您感到有阻力,請檢查插卡和主機板上的連接器並重新對齊插卡。

**← 注意:為避免損壞 WWAN 卡,請確定在裝回插卡時, 鑽線不在插卡下。** 

**← 注意: WWAN 卡只能插入標有 WWAN 的插槽。** 

- 1. 將插卡滑入標有 WWAN 的連接器。
- 2. 向下按壓插卡,將其固定到位。
- 3. 裝回 M2 x 3-mm 螺絲。
- 4. 將白色天線纜線連接至標有「main」(白色三角形) 的連接器,將黑色天線纜線連接至標有「aux」(黑色三角形) 的連接器。
- 5. 裝回維修面板 (請參閱「<u>裝回維修面板</u>」)。
- 6. 按照[「拆裝電腦內部元件之後](file:///C:/data/systems/late4200/ct/sm/before.htm#wp1183136)」中的程序進行操作。